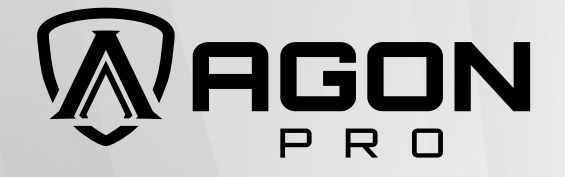

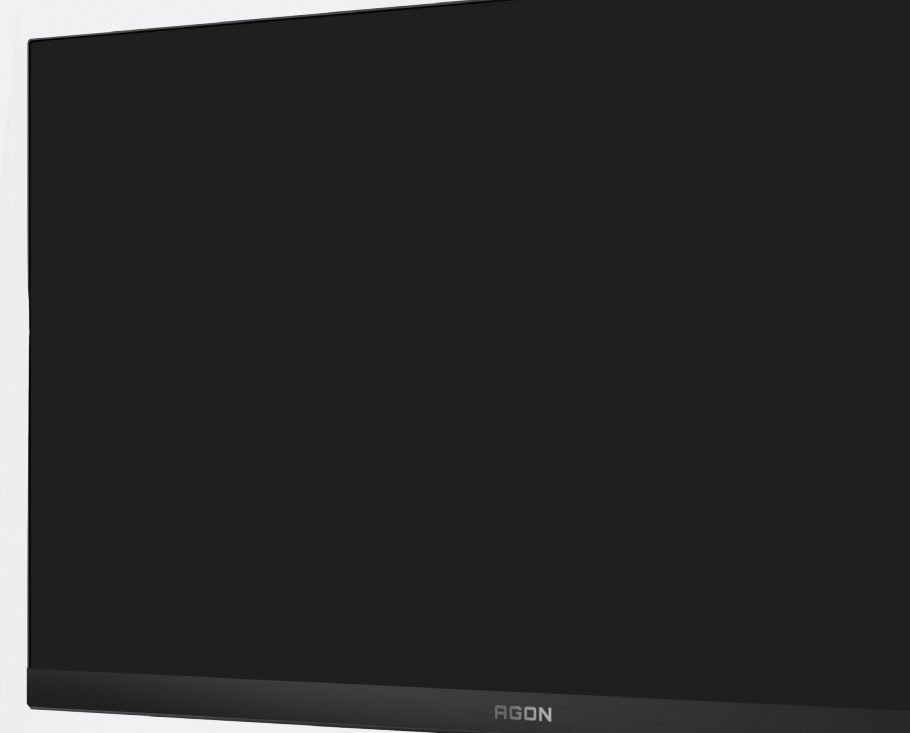

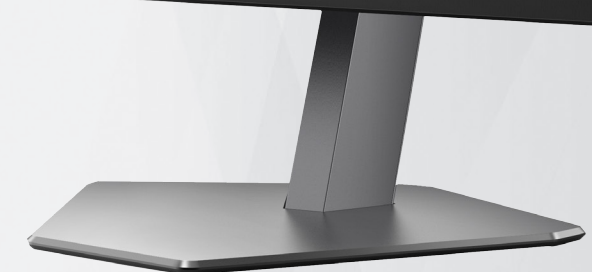

# LCD-Monitor – Bedienungsanleitung **AG246FK**

**AOC** 

www.aoc.com ©2024 AOC.All Rights Reserved Version: A00

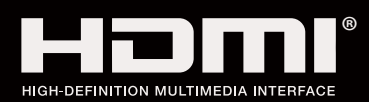

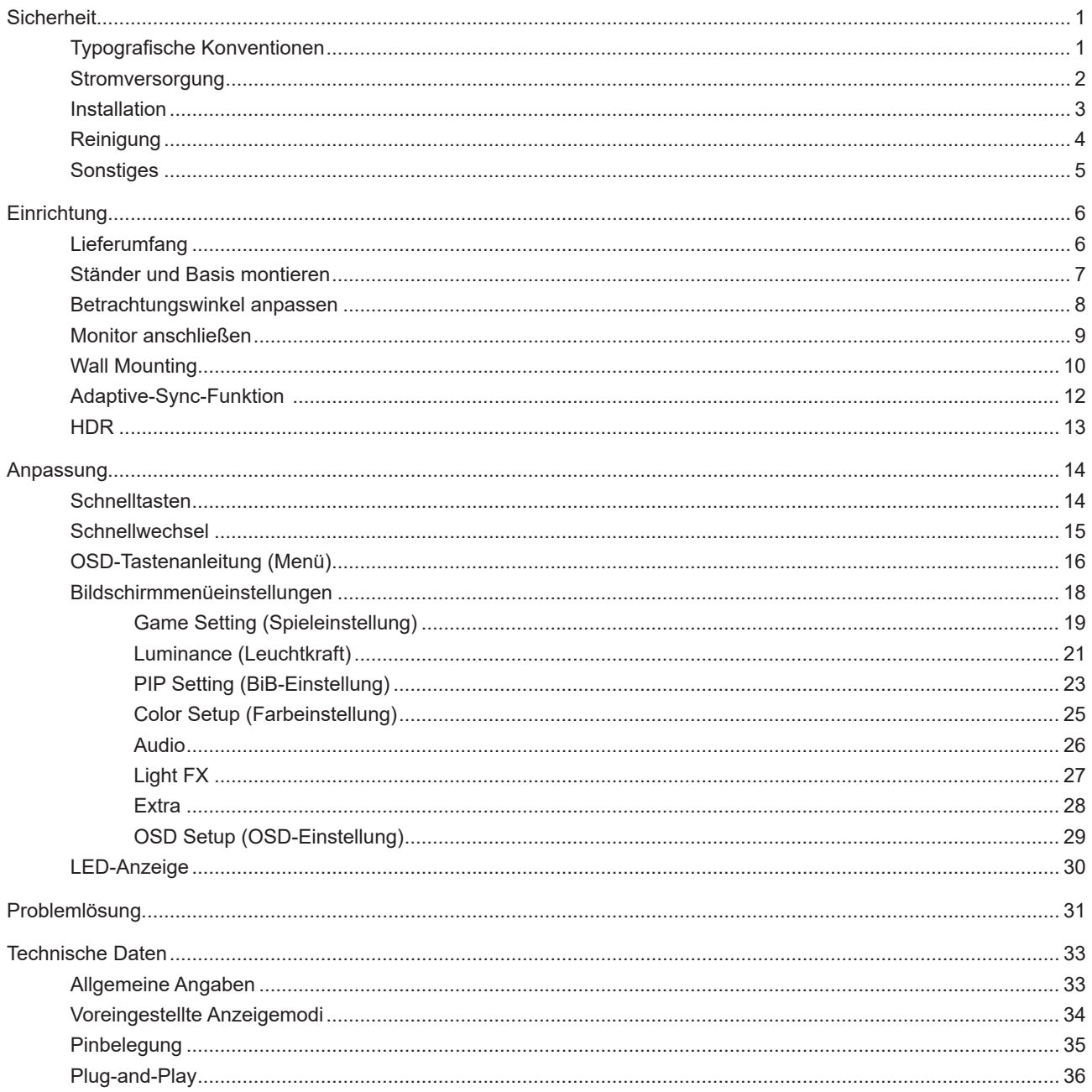

# <span id="page-2-0"></span>**Sicherheit**

### **Typografische Konventionen**

Im folgenden Abschnitt finden Sie typografische Konventionen, die wir in diesem Dokument nutzen.

#### **Hinweise, Achtungs- und Warnhinweise**

In dieser Anleitung werden bestimmte Textabschnitte fett oder kursiv gedruckt und mit einem Symbol begleitet. Diese Textabschnitte sind Hinweise, Vorsichts- oder Warnhinweise und werden wie folgt eingesetzt:

### ∇Х

**HINWEIS:** Ein HINWEIS weist Sie auf wichtige Informationen hin, die Ihnen die Bedienung Ihres Computersystems erleichtern.

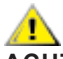

**ACHTUNG:** Ein ACHTUNGshinweis weist auf mögliche Beschädigungen der Hardware oder auf eventuelle Datenverluste hin und verrät Ihnen, wie Sie das Problem vermeiden.

### ▲

**WARNUNG:** Eine Warnung weist auf ein Verletzungsrisiko hin und informiert Sie, wie Sie das Problem vermeiden. Einige Warnungen erscheinen möglicherweise in anderen Formaten und werden nicht durch ein Symbol begleitet. In solchen Fällen wird das Aussehen einer solchen Warnung durch behördliche Vorschriften vorgegeben.

### <span id="page-3-0"></span>**Stromversorgung**

Der Monitor sollte nur über den am Etikett angegebenen Stromversorgungstyp betrieben werden. Falls Sie unsicher bezüglich des Stromversorgungstyps bei sich zuhause sind, wenden Sie sich bitte an Ihren Händler oder den örtlichen Stromversorger.

Der Monitor ist mit einem dreipoligen geerdeten Stecker (einem Stecker mit einem dritten Schutzkontakt) ausgestattet. Dieser Stecker passt als Sicherheitsfunktion nur in eine geerdete Steckdose. Falls der dreipolige Stecker nicht in Ihre Steckdose passt, lassen Sie eine entsprechende Steckdose von einem Elektriker installieren oder nutzen Sie einen Adapter zur sicheren Erdung des Gerätes. Setzen Sie die Sicherheitsfunktion des geerdeten Steckers nicht außer Kraft.

Ziehen Sie den Netzstecker während eines Gewitters oder bei längerer Nichtbenutzung des Gerätes. Dies schützt den Monitor vor Schäden durch Spannungsspitzen.

Überlasten Sie keine Mehrfachsteckdosen oder Verlängerungskabel. Bei einer Überlastung drohen Brand- und Stromschlaggefahr.

Nutzen Sie den Computer zur Gewährleistung eines zufriedenstellenden Betriebs nur mit UL-gelisteten Computern, die über angemessen konfigurierte Anschlüsse (100 bis 240 V Wechselspannung, min. 5 A) verfügen.

Die Steckdose muss sich in der Nähe des Gerätes befinden und leicht zugänglich sein.

**Verwenden Sie nur das beigelegte Netzteil** 

### <span id="page-4-0"></span>**Installation**

Stellen Sie den Monitor nicht auf instabilen Wagen, Ständern, Stativen, Tischen auf, benutzen Sie keine instabilen Halterungen. Falls der Monitor umkippen oder fallen sollte, kann es zu schweren Beschädigungen des Gerätes oder zu Verletzungen kommen. Benutzen Sie ausschließlich Wagen, Ständer, Stative, Halterungen oder Tische, die vom Hersteller empfohlen oder mit dem Gerät verkauft werden. Halten Sie sich bei der Aufstellung des Gerätes an die Anweisungen des Herstellers, verwenden Sie dabei ausschließlich vom Hersteller empfohlenes Zubehör. Ein auf einem Wagen aufgestelltes Gerät muss mit Sorgfalt bewegt werden.

Schieben Sie niemals Fremdkörper in die Öffnungen am Monitorgehäuse. Andernfalls kann es zu Kurzschlüssen kommen, die wiederum Brände oder Stromschläge verursachen können. Lassen Sie niemals Flüssigkeiten in oder auf den Monitor geraten.

Legen Sie das Gerät nicht mit der Vorderseite auf den Boden.

Falls Sie den Monitor an eine Wand oder ein Regal montieren möchten, verwenden Sie ein vom Hersteller zugelassenes Montageset und befolgen Sie die zugehörigen Anweisungen.

Lassen Sie rund um den Monitor etwas Platz frei; siehe unten. Andernfalls wird der Monitor nicht ausreichend belüftet, kann sich überhitzen, in Brand geraten oder anderweitig beschädigt werden.

Zur Vermeidung möglicher Schäden, bspw. dass sich der Bildschirm von der Blende löst, darf der Monitor um nicht mehr als -5 Grad nach unten geneigt werden. Wenn der maximale Winkel von -5 Grad beim Neigen nach unten überschritten wird, fällt der daraus resultierende Schaden am Monitor nicht unter die Garantie.

Schauen Sie sich die nachstehende Abbildung an – sie zeigt die nötigen Abstände rund um den Monitor (bei Wandmontage und normaler Aufstellung), die zur ordnungsgemäßen Belüftung erforderlich sind:

#### **Mit Ständer installiert**

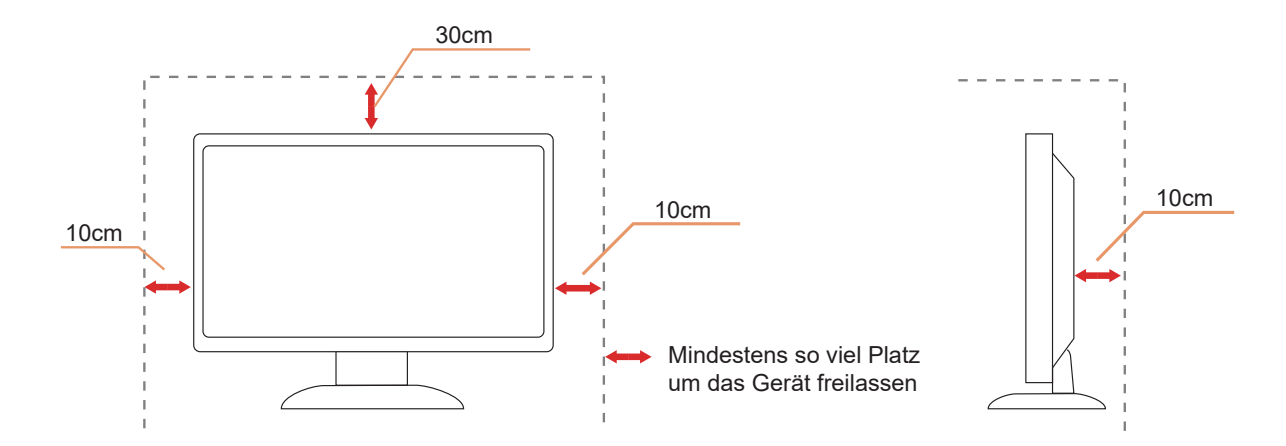

## <span id="page-5-0"></span>**Reinigung**

Reinigen Sie das Gehäuse regelmäßig mit einem weichen, mit Wasser angefeuchteten Tuch.

Verwenden Sie bei der Reinigung ein weiches Baumwoll- oder Mikrofasertuch. Das Tuch sollte angefeuchtet und fast trocken sein. Achten Sie darauf, dass keine Flüssigkeiten in das Gehäuse gelangen.

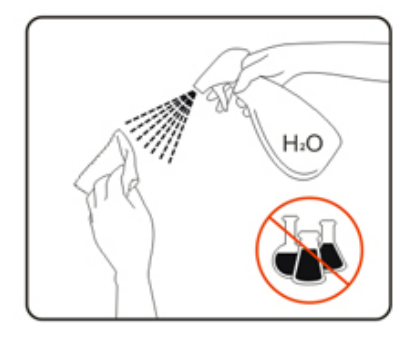

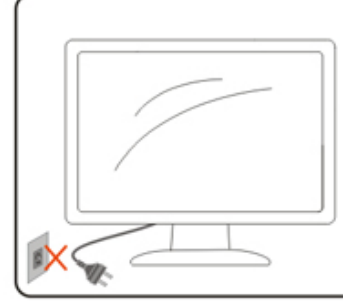

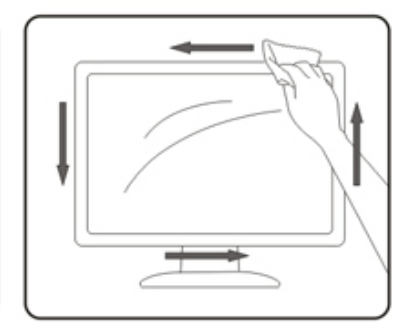

Bitte ziehen Sie das Netzkabel, bevor Sie das Produkt reinigen.

### <span id="page-6-0"></span>**Sonstiges**

Falls das Gerät einen ungewöhnlichen Geruch abgibt, ungewöhnliche Geräusche macht oder gar Rauch austritt, ziehen Sie SOFORT den Netzstecker und wenden sich anschließend an den Kundendienst.

Sorgen Sie dafür, dass die Belüftungsöffnungen nicht bspw. durch einen Tisch oder eine Gardine blockiert werden.

Setzen Sie den LCD-Monitor keinen starken Vibrationen oder Erschütterungen aus; dies gilt besonders im Betrieb.

Stoßen Sie nicht gegen den Monitor, lassen Sie den Monitor nicht fallen.

# <span id="page-7-0"></span>**Einrichtung**

### **Lieferumfang**

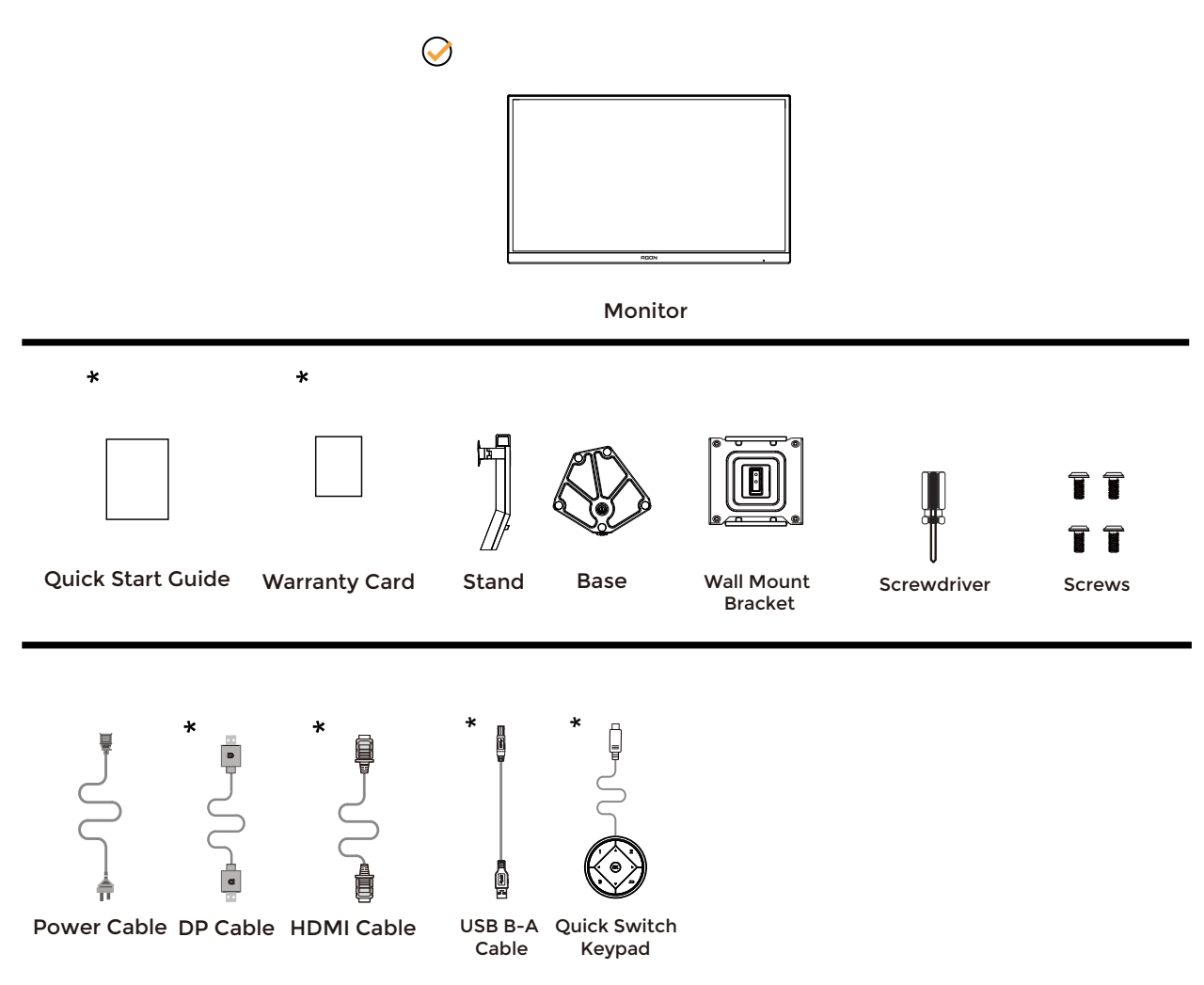

Nicht alle Signalkabel werden in allen Ländern und Regionen bereitgestellt. Bitte prüfen Sie dies mit dem örtlichen Händler oder der AOC-Zweigstelle.

## <span id="page-8-0"></span>**Ständer und Basis montieren**

Sie können die Basis mit Hilfe der nachstehenden Schritte anbringen oder entfernen.

Einrichtung:

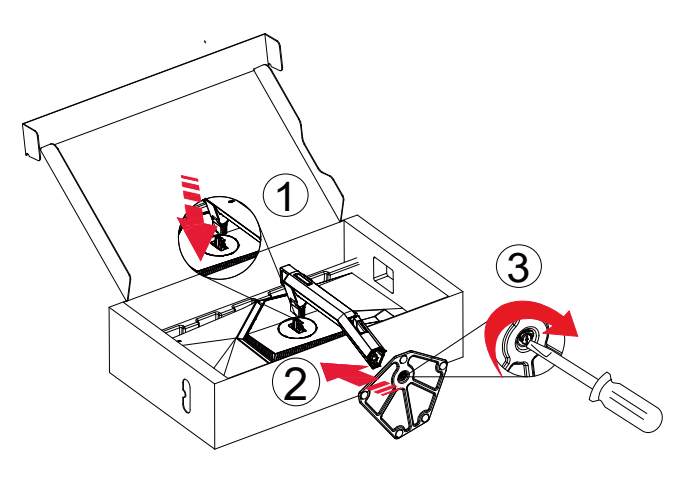

Entfernen:

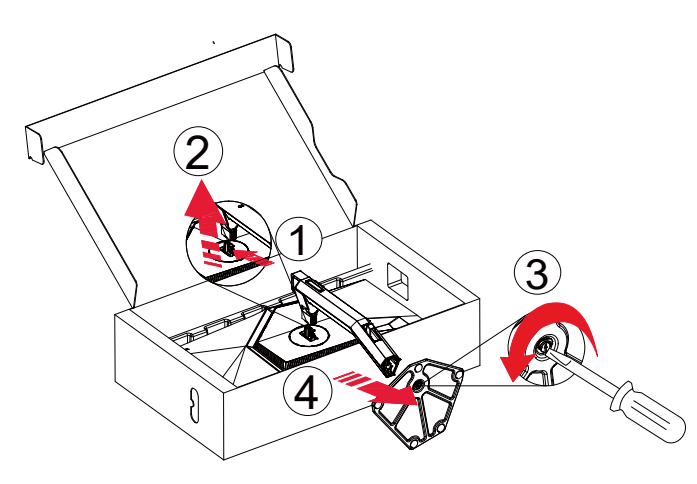

### <span id="page-9-0"></span>**Betrachtungswinkel anpassen**

Damit Sie den Bildschirm optimal ablesen können, sollten Sie direkt von vorne auf den Bildschirm schauen und den Neigungswinkel dann nach Geschmack angleichen.

Halten Sie dabei den Ständer fest, damit der Monitor nicht umkippen kann, wenn Sie den Betrachtungswinkel ändern. Sie können den Monitor wie folgt verstellen:

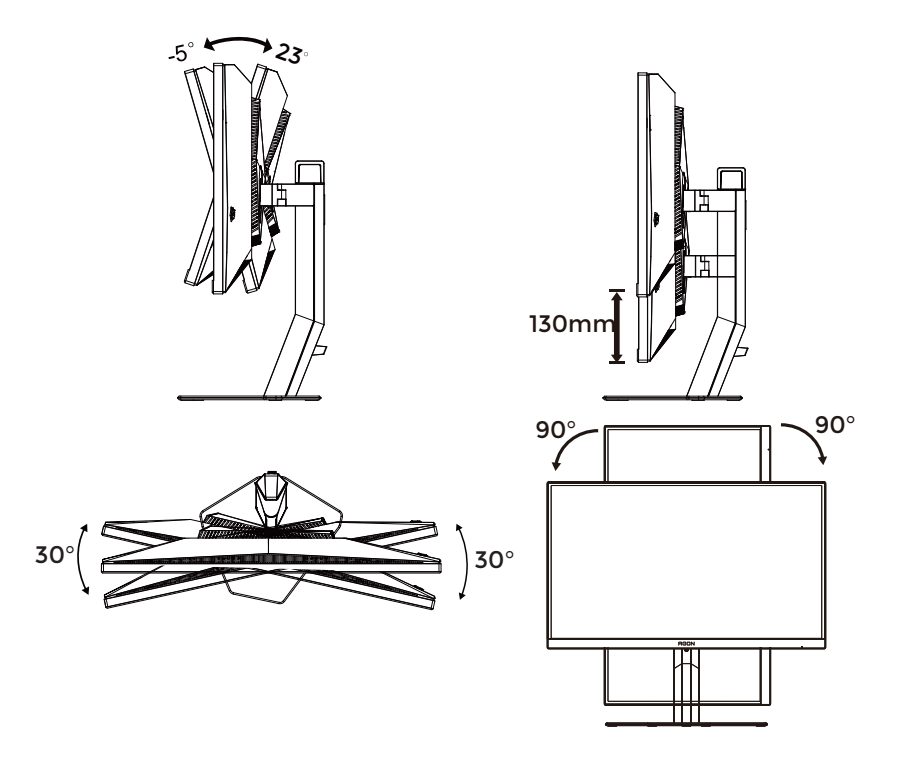

#### **K** HINWEIS:

Achten Sie darauf, bei der Winkelverstellung möglichst nicht den LCD-Bildschirm zu berühren. Durch Berührung des LCD-Bildschirms können Schäden auftreten.

#### **Warnung:**

- 1. Zur Vermweidung möglicher Bildschirmschäden, bspw. dass sich der Bildschirm ablöst, darf der Monitor um nicht mehr als -5 Grad nach unten geneigt werden.
- 2. Drücken Sie bei Anpassung des Monitorwinkels nicht gegen den Bildschirm. Greifen Sie nur an der Blende.

### <span id="page-10-0"></span>**Monitor anschließen**

Kabelverbindungen an der Rückseite des Monitors.

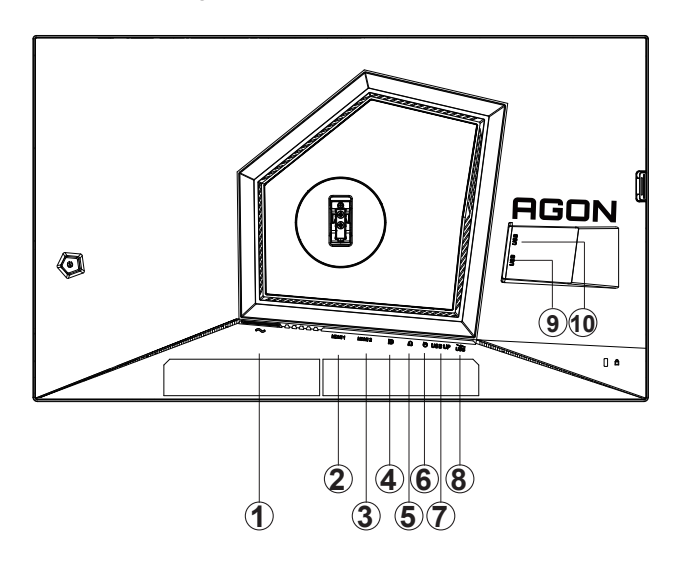

- 1. Stromversorgung
- 2. HDMI1
- 3. HDMI2
- 4. DP
- 5. Kopfhörerausgang
- 6. Schnelltasten-Bedienfeld
- 7. USB 3.2 Gen1-Upstream
- 8. USB 3.2 Gen1-Downstream + Schnellladen
- 9. USB 3.2 Gen1-Downstream
- 10. USB 3.2 Gen1-Downstream

#### **PC-Verbindung**

- 1. Schließen Sie das Netzkabel sicher an der Rückseite des Monitors an.
- 2. Schalten Sie den Computer aus, trennen Sie das Netzkabel.
- 3. Schließen Sie das Display-Signalkabel an den Videoanschluss Ihres Computers an.
- 4. Schließen Sie das Netzkabel Ihres Computers und Ihres Monitors an einer Steckdose in der Nähe an.
- 5. Schalten Sie den Computer und den Monitor ein.

Falls Ihr Monitor ein Bild anzeigt, ist die Installation abgeschlossen. Falls kein Bild angezeigt wird, beachten Sie bitte die Problemlösung.

Zum Schutz Ihrer Geräte schalten Sie PC und LCD-Monitor grundsätzlich aus, bevor Sie Verbindungen herstellen oder trennen.

### <span id="page-11-0"></span>**Wall Mounting**

Preparing to Install An Optional Wall Mounting Arm.

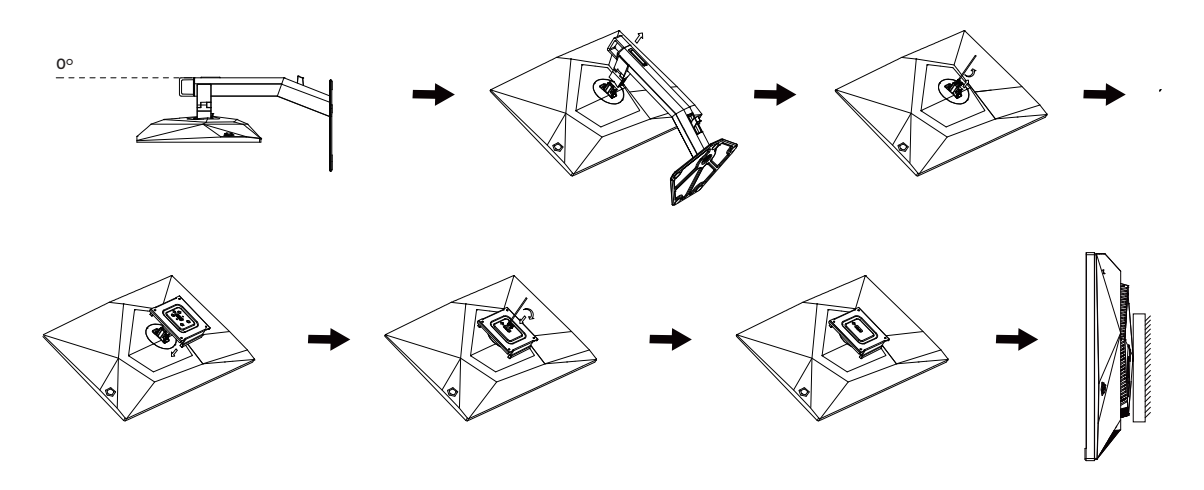

Dieser Monitor kann an einen Wandhängearm, den Sie separat kaufen können, angebracht werden. Trennen Sie bitte vor der Installation die Stromversorgung. Folgen Sie dann den Schritten unten:

- 1. Entfernen Sie den Ständer.
- 2. Befolgen Sie die Anweisungen des Herstellers, um den Wandhängearm zusammenzubauen.
- 3. Stellen Sie den Wandhängearm an der Rückseite des Monitors auf. Richten Sie die Löcher des Arms an den Löchern auf der Rückseite des Monitors aus.
- 4. Schließen Sie die Kabel wieder an. Anweisungen zur Befestigung des optionalen Wandhängearms an der Wand sind in seiner mitgelieferten Montageanleitung angegeben.

M4

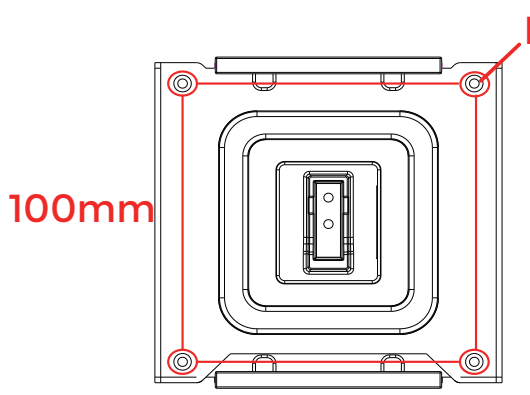

Spezifikationen der Schrauben zur Wandaufhängung: M4 x (12 + X) mm (X = Dicke der Wandhalterung)<br>.

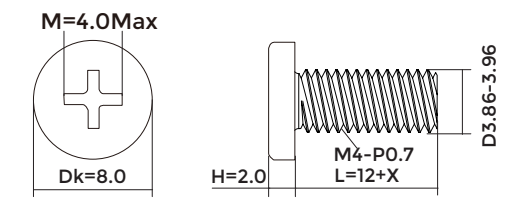

Hinweis : VESA-Montageschrauben stehen nicht für alle Modelle zur Verfügung. Bitte wenden Sie sich an Ihren Fachhändler oder eine offizielle AOC-Abteilung.

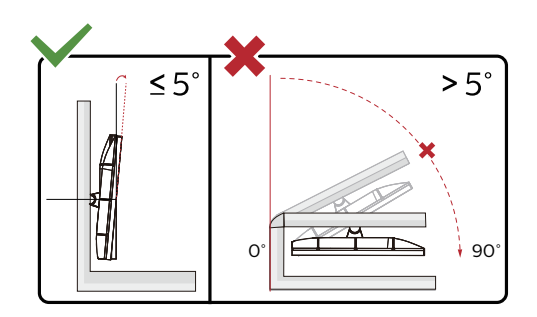

\* Displaydesign kann von Abbildung abweichen.

#### **Warnung:**

- 1. Zur Vermweidung möglicher Bildschirmschäden, bspw. dass sich der Bildschirm ablöst, darf der Monitor um nicht mehr als -5 Grad nach unten geneigt werden.
- 2. Drücken Sie bei Anpassung des Monitorwinkels nicht gegen den Bildschirm. Greifen Sie nur an der Blende.

## <span id="page-13-0"></span>**Adaptive-Sync-Funktion**

- 1. Die Adaptive-Sync-Funktion funktioniert mit DP/HDMI
- 2. Kompatible Grafikkarte: Nachstehend finden Sie eine Liste empfohlener Produkte oder sehen Sie hier nach: www.AMD.com

#### **Grafikkarten**

- Radeon™ RX Vega series
- Radeon™ RX 500 series
- Radeon™ RX 400 series
- Radeon™ R9/R7 300 series (R9 370/X, R7 370/X, R7 265 ausgenommen)
- Radeon™ Pro Duo (2016)
- Radeon™ R9 Nano series
- Radeon™ R9 Fury series
- Radeon™ R9/R7 200 series (R9 270/X, R9 280/X ausgenommen)

#### **Prozessoren**

- AMD Ryzen™ 7 2700U
- AMD Ryzen™ 5 2500U
- AMD Ryzen™ 5 2400G
- AMD Ryzen™ 3 2300U
- AMD Ryzen™ 3 2200G
- AMD PRO A12-9800
- AMD PRO A12-9800E
- AMD PRO A10-9700
- AMD PRO A10-9700E
- AMD PRO A8-9600
- AMD PRO A6-9500
- AMD PRO A6-9500E
- AMD PRO A12-8870
- AMD PRO A12-8870E
- AMD PRO A10-8770
- AMD PRO A10-8770E
- AMD PRO A10-8750B
- AMD PRO A8-8650B
- AMD PRO A6-8570
- AMD PRO A6-8570E
- AMD PRO A4-8350B
- AMD A10-7890K
- AMD A10-7870K
- AMD A10-7850K
- AMD A10-7800
- AMD A10-7700K
- AMD A8-7670K
- AMD A8-7650K
- AMD A8-7600
- AMD A6-7400K

## <span id="page-14-0"></span>**HDR**

Ist mit Eingangssignale im HDR10-Format kompatibel.

Das Display könnte die HDR-Funktion automatisch aktivieren, falls Player und Inhalt kompatibel sind. Informationen zur Kompatibilität Ihres Gerätes und Ihrer Inhalte erhalten Sie vom Gerätehersteller und Inhaltsanbieter. Bitte wählen Sie bei der HDR-Funktion "Aus", wenn Sie keine automatische Aktivierung der Funktion wünschen.

#### **Hinweis:**

- 1. Es ist keine spezielle Einstellung für die DisplayPort-/HDMI-Schnittstelle in Windows-10-Versionen vor V1703 erforderlich.
- 2. Bei Windows-10-Versionen V1703 ist nur die HDMI-Schnittstelle verfügbar, die DisplayPort-Schnittstelle funktioniert nicht.
- 3. 3840 x 2160 bei 50Hz /60Hz sollte bei PC-Geräten nicht verwendet werden, empfiehlt sich nur für UHD-Player oder Xbox One / PS4 Pro.
- a. Die Anzeigeauflösung ist auf 1920\*1080.
- b. Nach Aufrufen einer Anwendung wird der beste HDR-Effekt erzielt, wenn die Auflösung in 1920\*1080 (falls zutreffend) geändert wird.

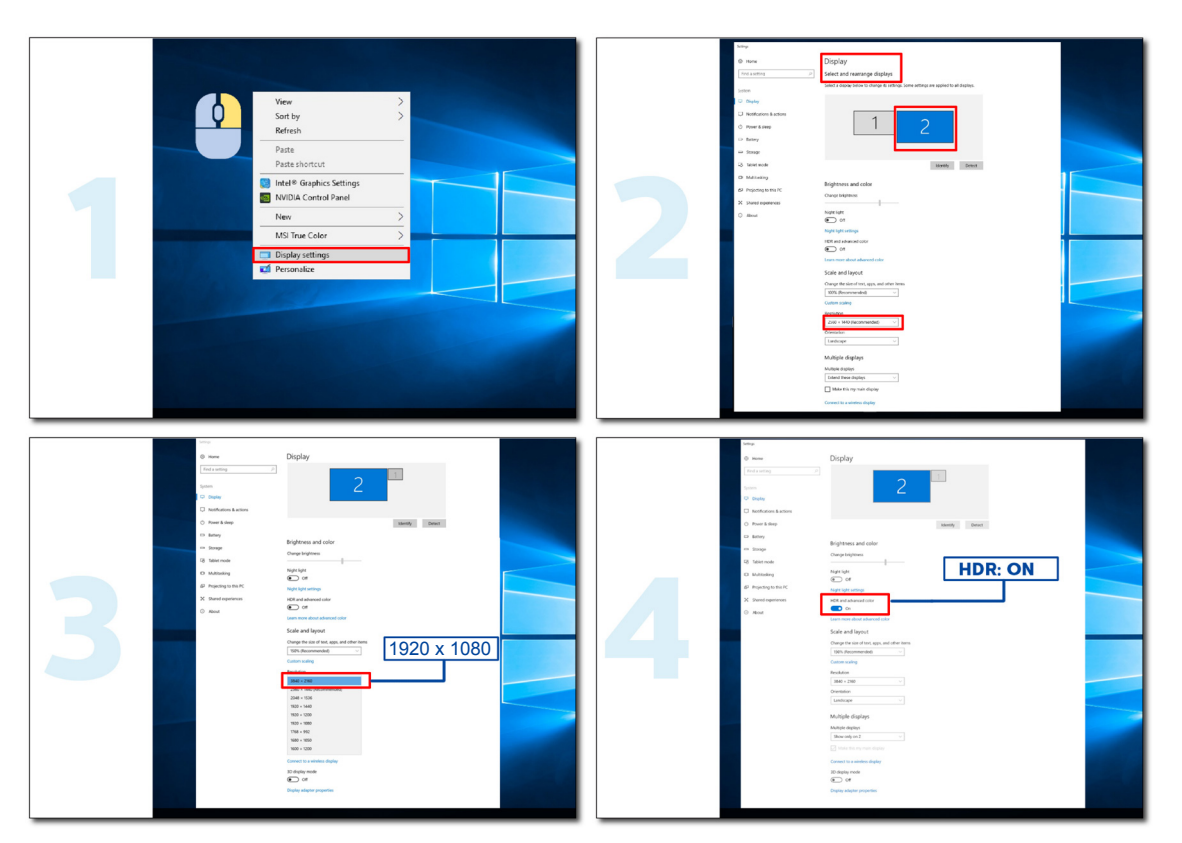

# <span id="page-15-0"></span>**Anpassung**

### **Schnelltasten**

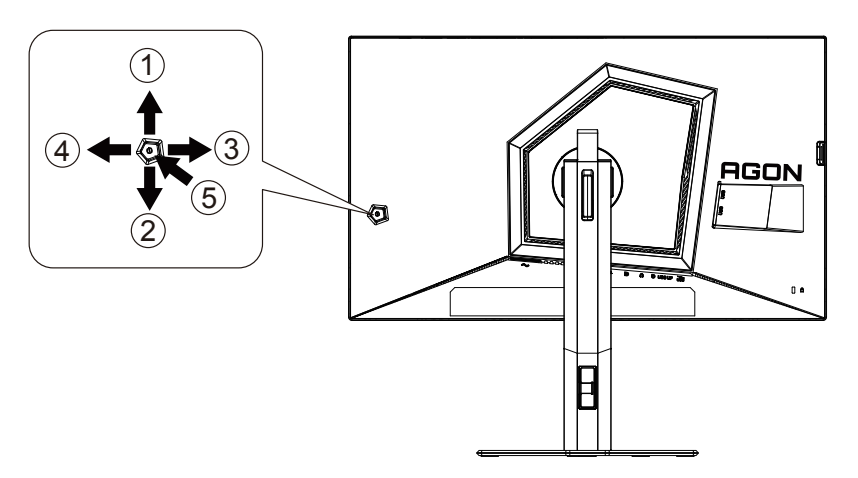

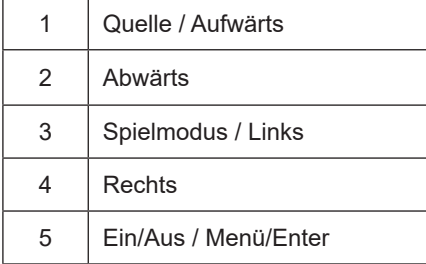

#### **Ein/Aus / Menü/Enter**

Drücken Sie zum Einschalten des Monitors die Ein-/Austaste.

Zum Anzeigen des OSD-Menüs und zum Bestätigen von Auswahlen. Zum Abschalten des Monitors etwa 2 Sekunden drücken.

#### **Spielmodus / Links**

Wenn kein Bildschirmmenü angezeigt wird: Öffnen Sie mit der Linkstaste die Funktion Spielmodus, wählen Sie dann je nach Spielgenre mit der Links-/Rechtstaste einen Spielmodus (FPS1,FPS2,FPS3, RTS, Rennen, Gamer 1, Gamer 2 oder Gamer 3).

#### **Quelle / Aufwärts**

Wenn das Bildschirmmenü geschlossen ist, fungiert die Quelle-Taste als Quelle-Schnelltaste.

### <span id="page-16-0"></span>**Schnellwechsel**

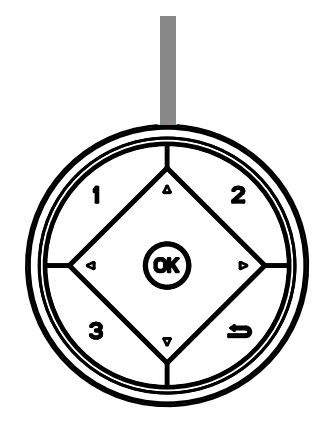

#### **:**

Wenn kein Bildschirmmenü angezeigt wird, drücken Sie die Taste < zum Aktivieren der Spielmodusfunktion, wählen Sie dann basierend auf verschiedenen Spieltypen mit < oder > den Spielmodus (Egoshooter, RTS, Rennen, Gamer 1, Gamer 2 oder Gamer 3).

**:**

Wenn kein Bildschirmmenü angezeigt wird, drücken Sie zum Einblenden der Schattensteuerung-Einstellleiste die Taste  $\blacktriangleright$ , drücken Sie dann zum Anpassen des Kontrasts für ein klares Bild < oder $\blacktriangleright$ .

#### Menu/OK

Wenn kein Bildschirmmenü angezeigt wird, zur Anzeige des Bildschirmmenüs oder zur Bestätigung der Auswahl drücken.

**▲**

Wenn kein Bildschirmmenü angezeigt wird, fungiert die Taste **▲**als Quellenschnelltaste.

**▼**

Drücken Sie bei ausgeblendetem OSD die Zielpunkttaste zum Ein-/Ausblenden des Zielpunkts.

**1:**

Drücken Sie zur Auswahl des Modus Gamer 1 die Taste 1

**2:**

Drücken Sie zur Auswahl des Modus Gamer 2 die Taste 2

**3:**

Drücken Sie zur Auswahl des Modus Gamer 3 die Taste 3

 $\qquad \qquad$ 

Zum Beenden des OSD drücken.

### <span id="page-17-0"></span>**OSD-Tastenanleitung (Menü)**

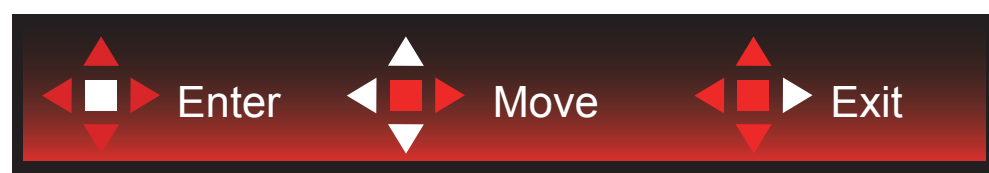

Enter: Rufen Sie mit der Enter-Taste die nächste OSD-Ebene auf. Navigieren: Navigieren Sie mit der Links-/Aufwärts-/Abwärtstaste durch die OSD-Auswahl. Beenden: Blenden Sie mit der Rechtstaste das OSD aus. Abwärts

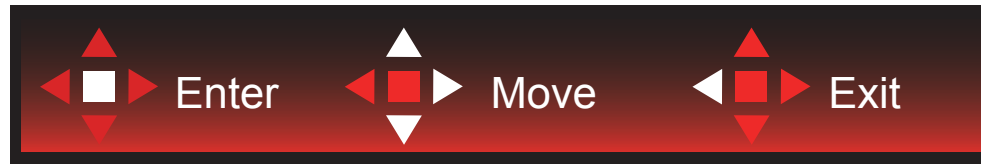

Enter: Rufen Sie mit der Enter-Taste die nächste OSD-Ebene auf. Navigieren: Navigieren Sie mit der Rechts-/Aufwärts-/Abwärtstaste durch die OSD-Auswahl. Beenden: Blenden Sie mit der Linkstaste das OSD aus.

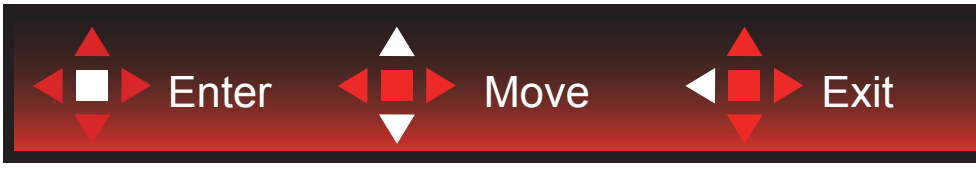

Enter: Rufen Sie mit der Enter-Taste die nächste OSD-Ebene auf. Navigieren: Navigieren Sie mit der Aufwärts-/Abwärtstaste durch die OSD-Auswahl. Beenden: Blenden Sie mit der Linkstaste das OSD aus.

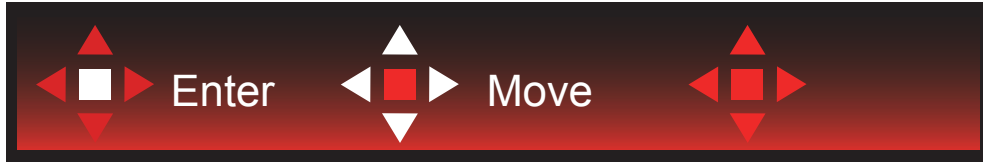

Navigieren: Navigieren Sie mit der Links-/Rechts-/Aufwärts-/Abwärtstaste durch die OSD-Auswahl.

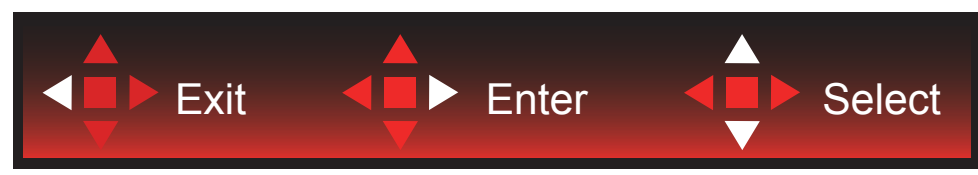

Beenden: Kehren Sie mit der Linkstaste zur vorherigen OSD-Ebene zurück. Enter: Rufen Sie mit der Rechtstaste die nächste OSD-Ebene auf. Wählen: Navigieren Sie mit der Aufwärts-/Abwärtstaste durch die OSD-Auswahl.

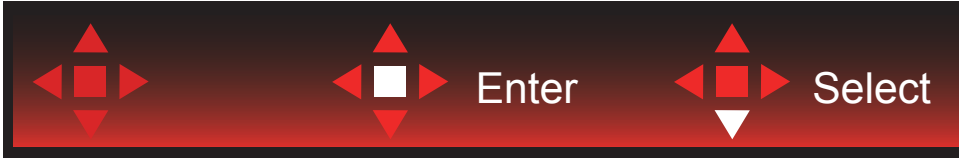

Enter: Mit der Enter-Taste wenden Sie die Einstellung an und kehren zur vorherigen OSD-Ebene zurück. Wählen: Drücken Sie zum Anpassen der Einstellung die Abwärtstaste.

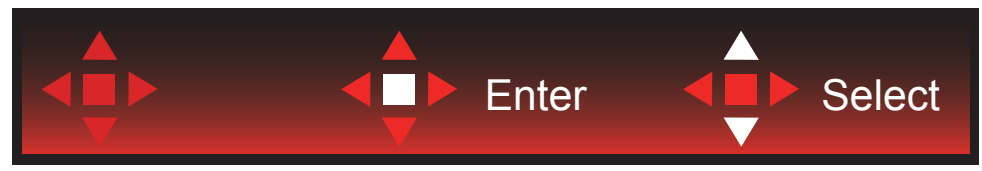

Wählen: Drücken Sie zum Anpassen der Einstellung die Aufwärts-/Abwärtstaste.

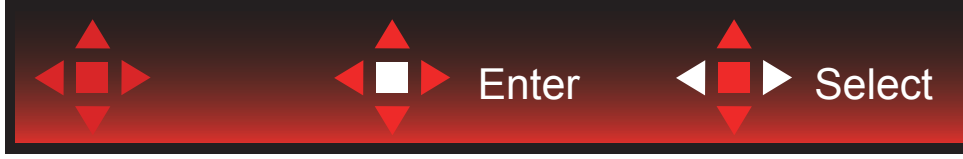

Enter: Drücken Sie zum Zurückkehren zur vorherigen OSD-Ebene die Enter-Taste. Wählen: Drücken Sie zum Anpassen der Einstellung die Links-/Rechtstaste.

### <span id="page-19-0"></span>**Bildschirmmenüeinstellungen**

**Grundlegende, einfache Anleitung zu den Bedientaste.**

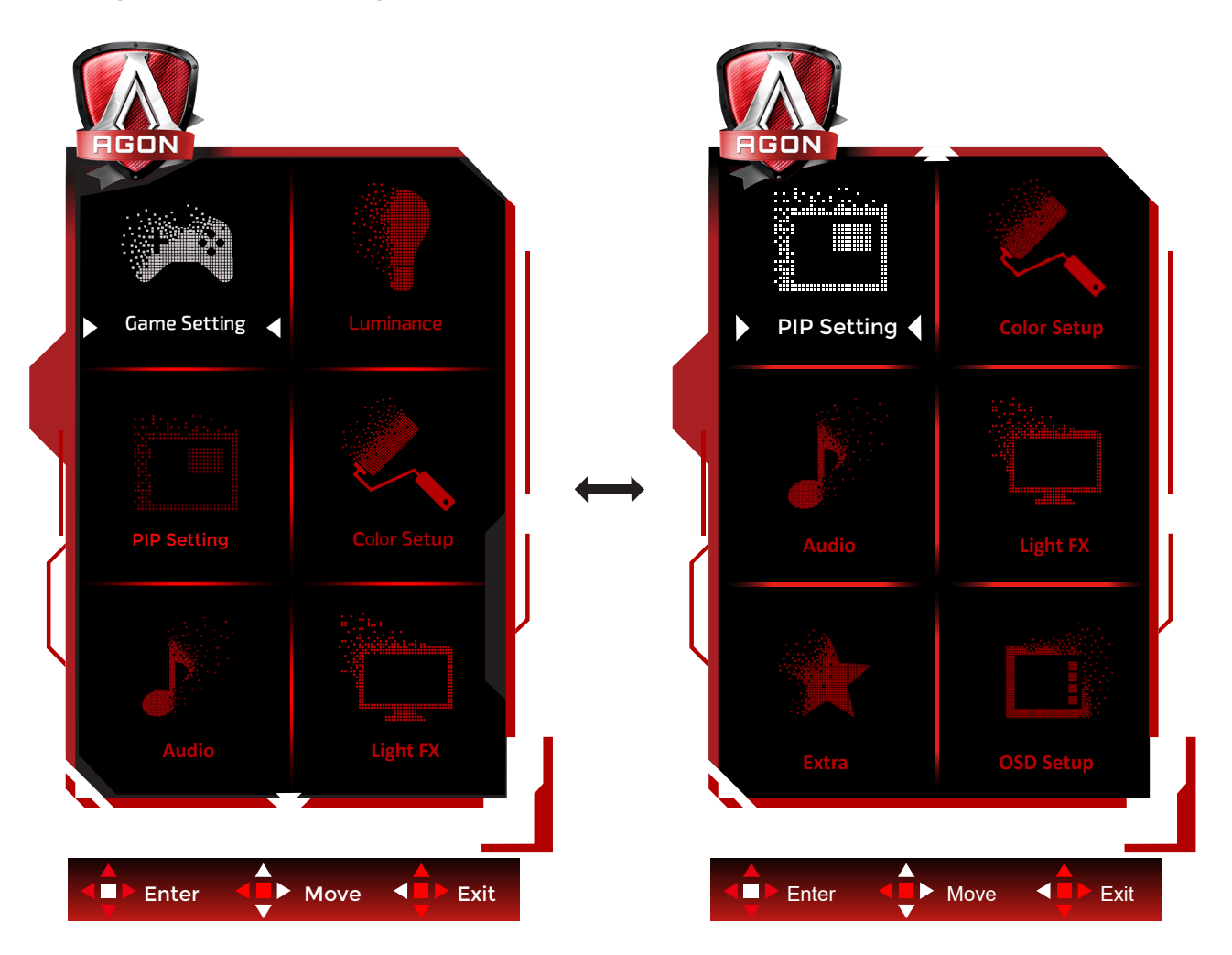

- 1). Drücken Sie zum Einblenden des Bildschirmmenüs die Menütaste.
- 2). Befolgen Sie zum Navigieren oder Auswählen (Anpassen) von OSD-Eisntellungen die Tastenanleitung.
- 3). Bildschirmmenü sperren/freigeben: Halten Sie zum Sperren oder Freigeben des Bildschirmmenüs die Abw**ä**rtstaste 10 s gedrückt, während das Bildschirmmenü nicht aktiv ist.

#### **Hinweise:**

- 1). Falls das Produkt über nur einen Signaleingang verfügt, ist die Option "Eingangswahl" deaktiviert.
- 2). Ökomodi (mit Ausnahme des Standardmodus) und DCR (Dynamisches Kontrastverhältnis) von diesen vier Optionen kann nur eine ausgewählt sein.

### <span id="page-20-0"></span>**Game Setting (Spieleinstellung)**

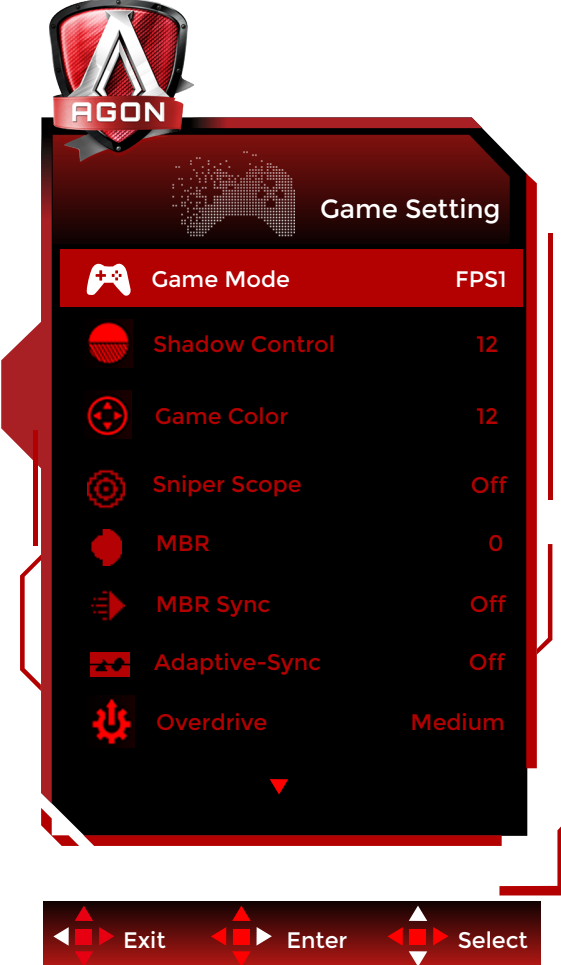

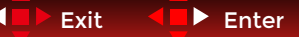

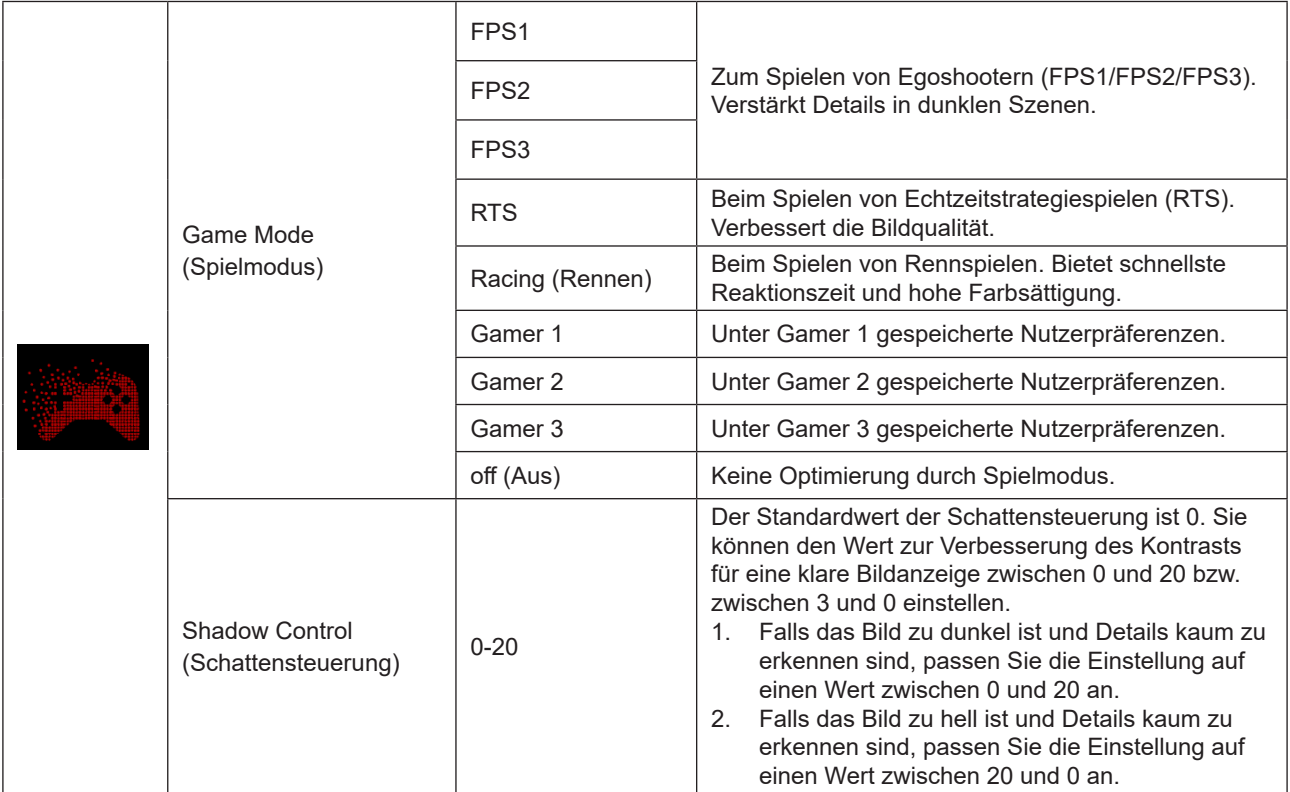

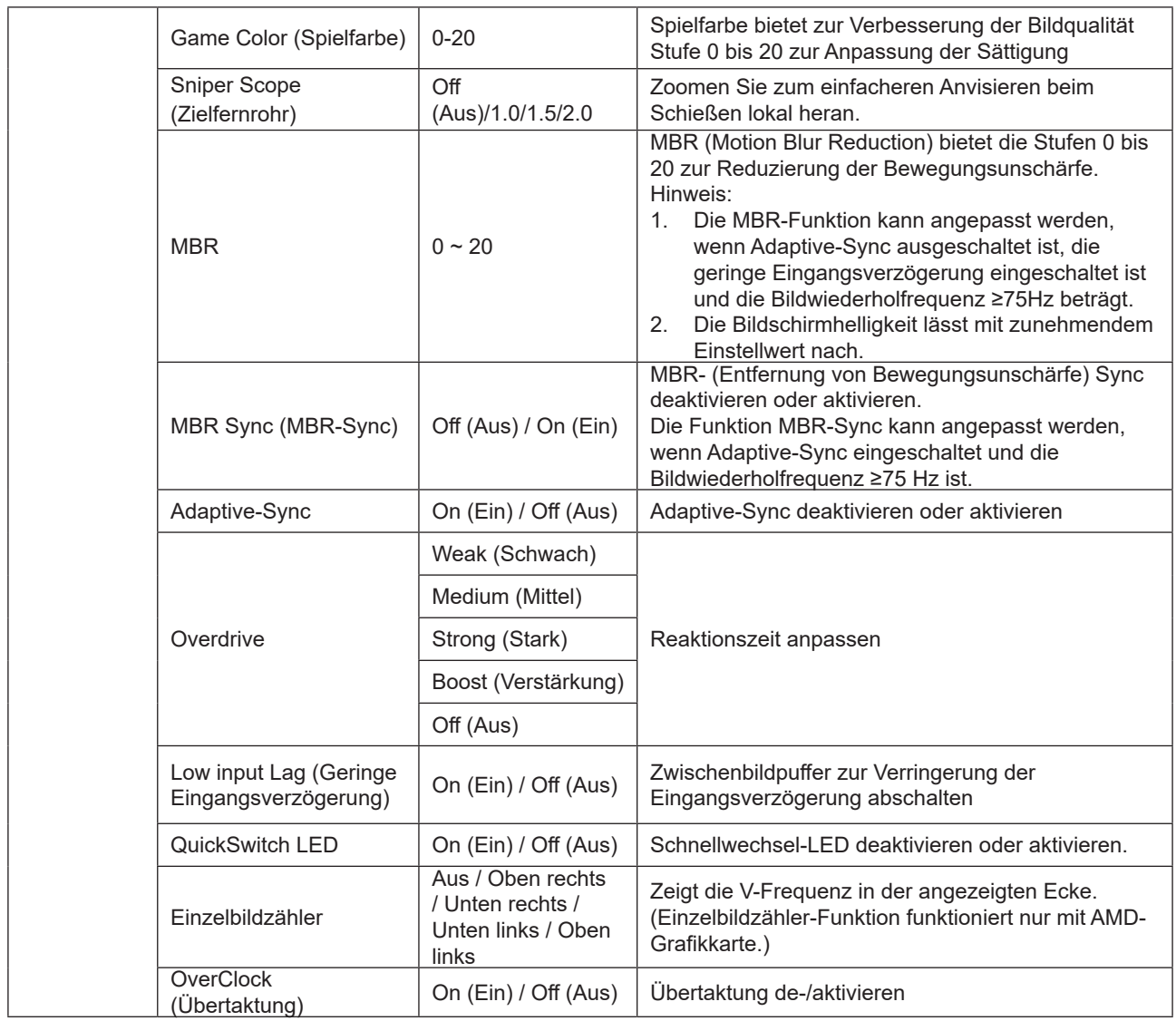

#### **HINWEIS:**

1. Wenn "HDR-Modus" unter "Bildeinrichtung" auf Nicht-Aus eingestellt ist, können "Schattensteuerung" und "Spielfarbe" nicht angepasst werden.

2. Wenn "HDR" unter "Bildeinrichtung" auf Nicht-Aus eingestellt ist, können "Spielmodus", "Schattensteuerung",

"Spielfarbe", "MBR" und "Verstärkung" unter "Übersteuerung" nicht angepasst oder ausgewählt werden.

3.Wenn der Farbraum in den Farbeinstellungen auf sRGB eingestellt ist, können die Dunkelfeld-Steuerung und Spielton nicht angepasst werden.

### <span id="page-22-0"></span>**Luminance (Leuchtkraft)**

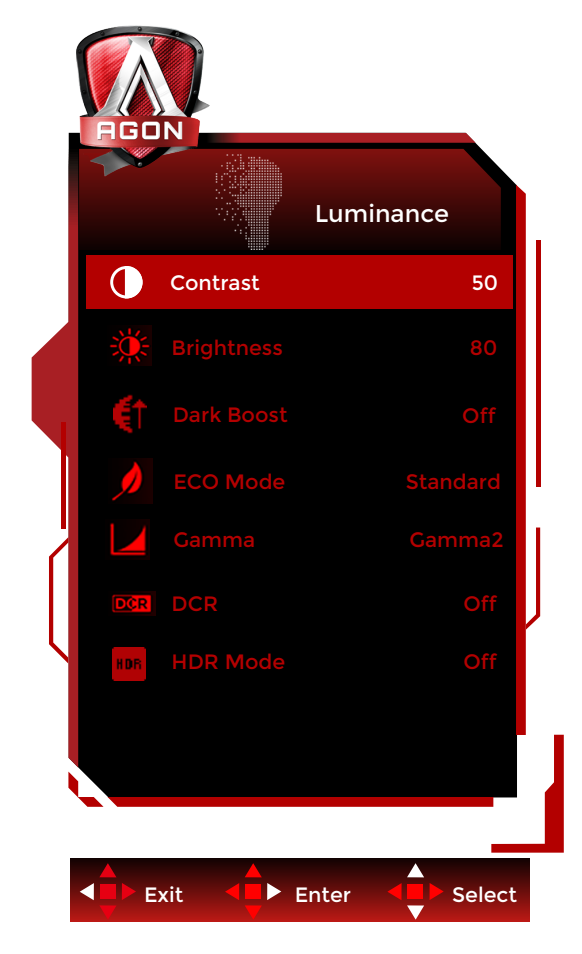

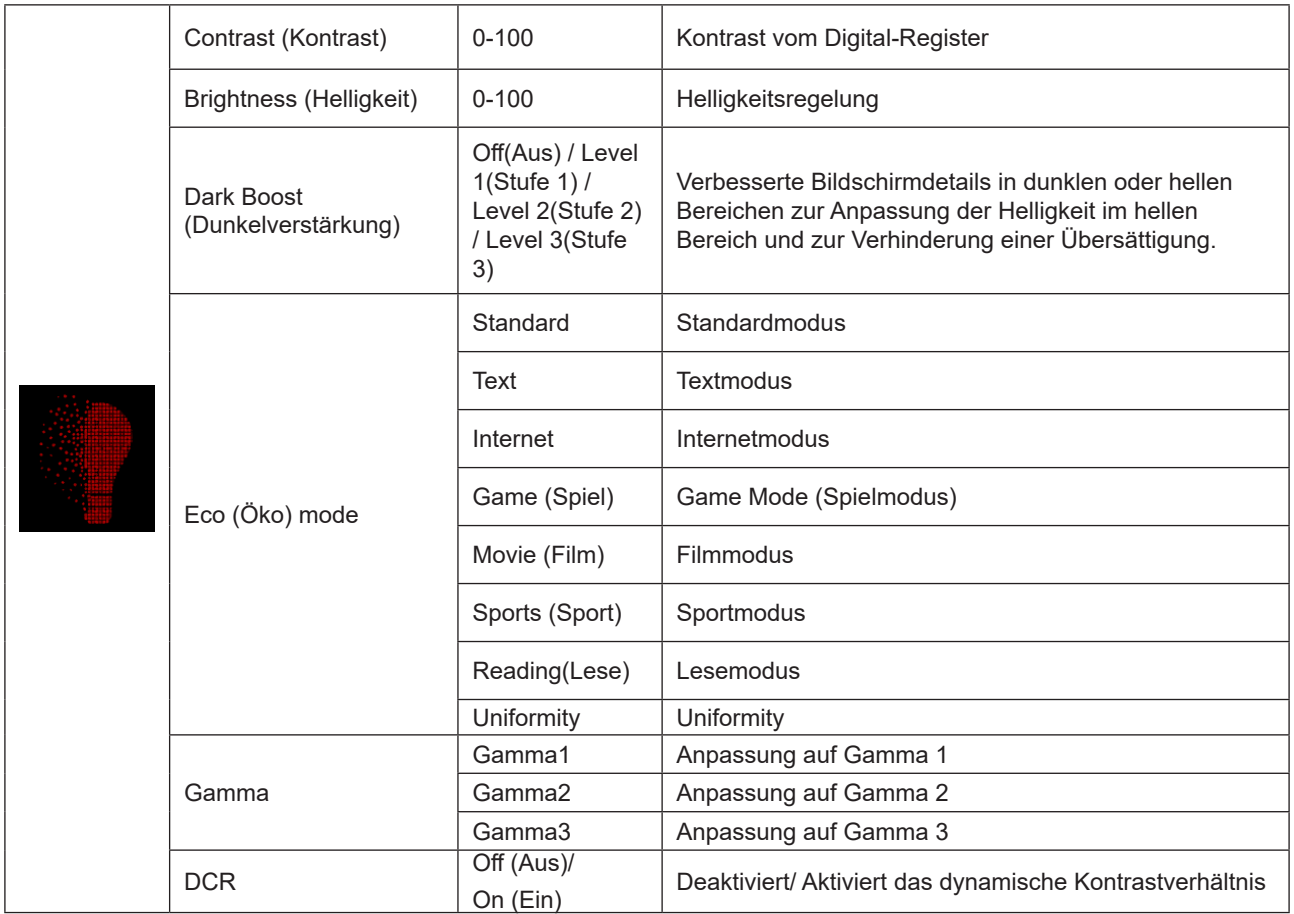

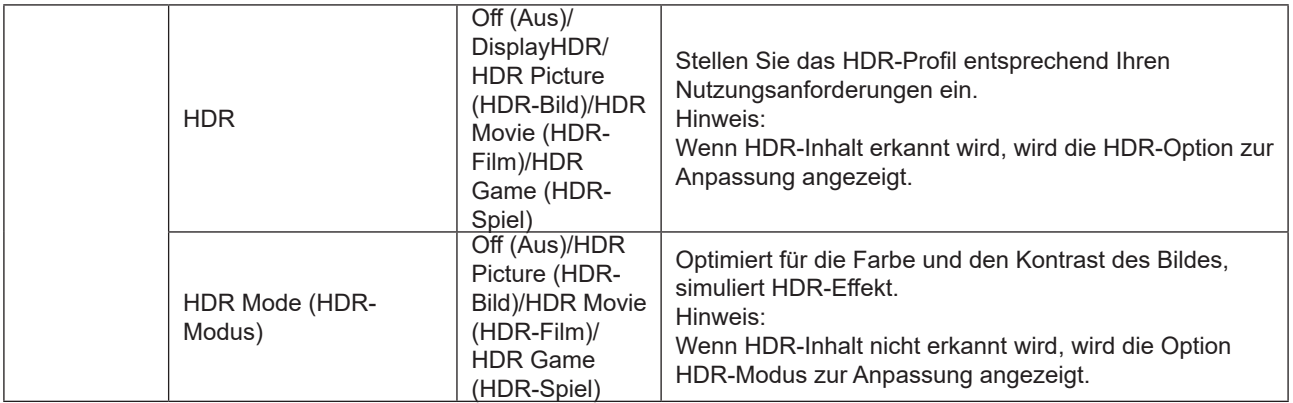

#### **Hinweis:**

1. Wenn "HDR-Modus" unter "Bildeinrichtung" auf Nicht-Aus eingestellt ist, können "Kontrast", "Energiesparmodus" und "Gamma" nicht angepasst werden.

2. Wenn "HDR" unter "Bildeinrichtung" auf Nicht-Aus eingestellt ist, können alle Elemente unter "Luminanz" nicht angepasst werden.

3.Wenn der Farbraum unter Farbeinstellungen auf sRGB eingestellt ist, können die Elemente ,Kontrast, Dunkelverstärkung, Szenarienmodus, Gamma und HDR/HDR-Modus nicht angepasst werden.

#### <span id="page-24-0"></span>**PIP Setting (BiB-Einstellung)**

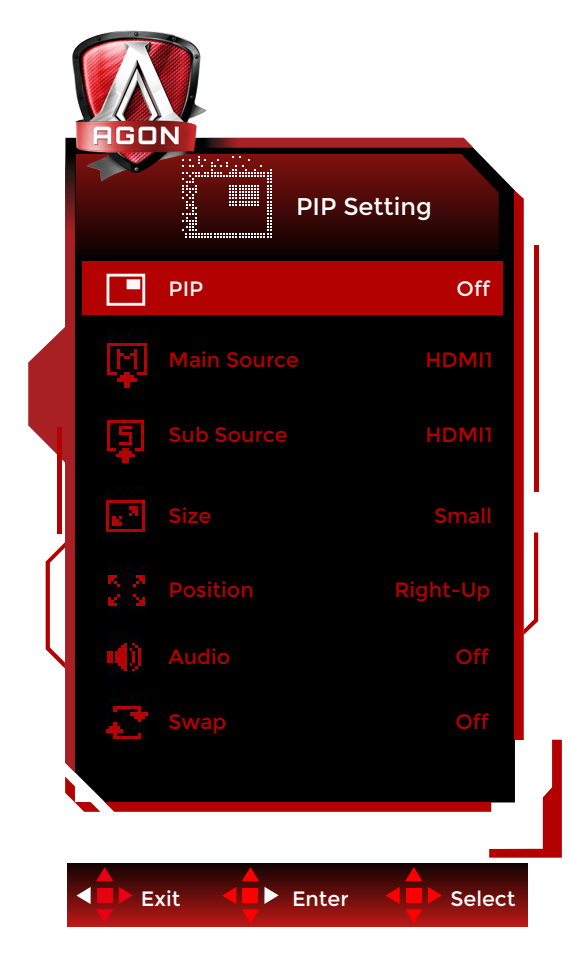

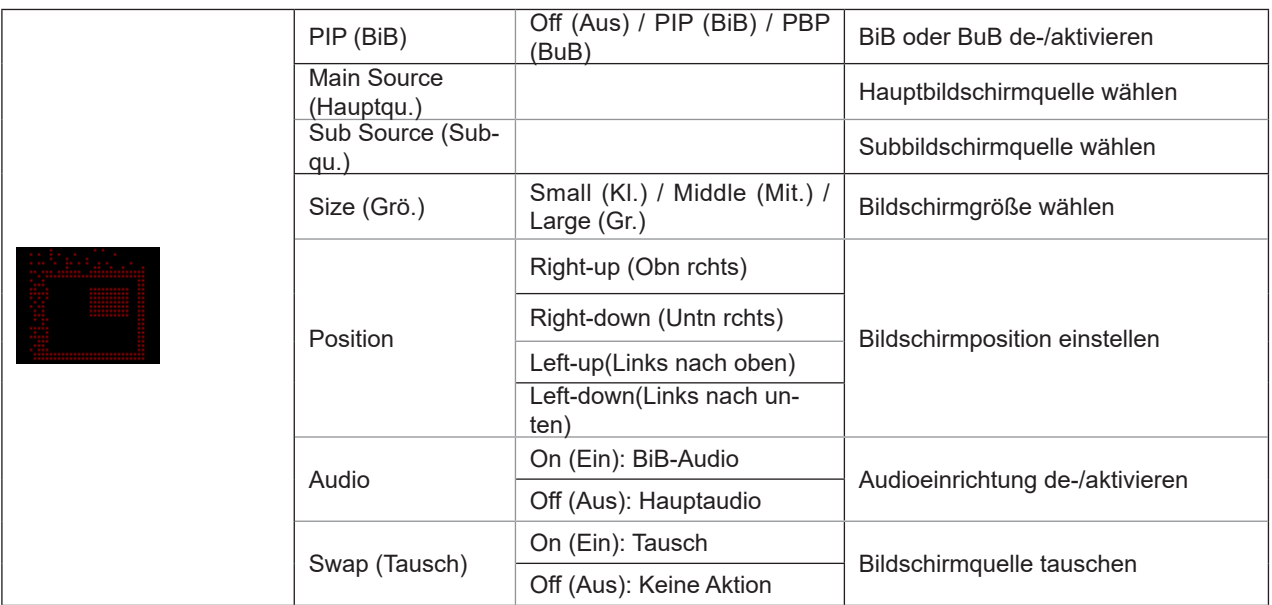

#### **Hinweis:**

1). Wenn "HDR" unter "Helligkeit" auf einen nicht geschlossenen Zustand eingestellt ist, können alle Elemente unter "BiB-Einstellung" nicht eingestellt werden.

2). Die Farbanpassung des OSD-Menüs gilt nur für den Hauptbildschirm, sodass Hauptbildschirm und Subbildschirm unterschiedliche Farben haben können.

3). Wenn BnB/BiB aktiviert ist, wird die Kompatibilität der Eingangsquelle von Haupt-/Subbildschirm in der folgenden Tabelle angezeigt:

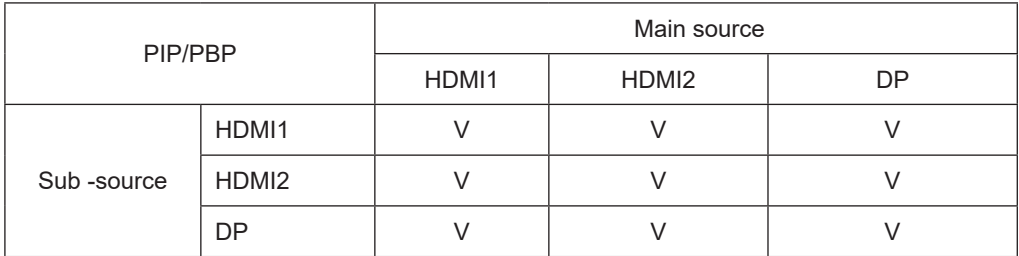

#### <span id="page-26-0"></span>**Color Setup (Farbeinstellung)**

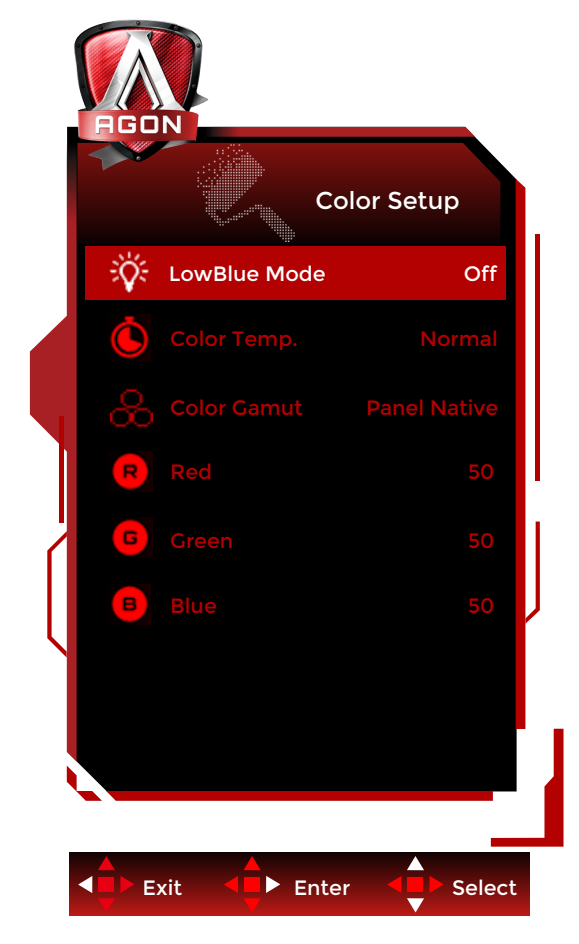

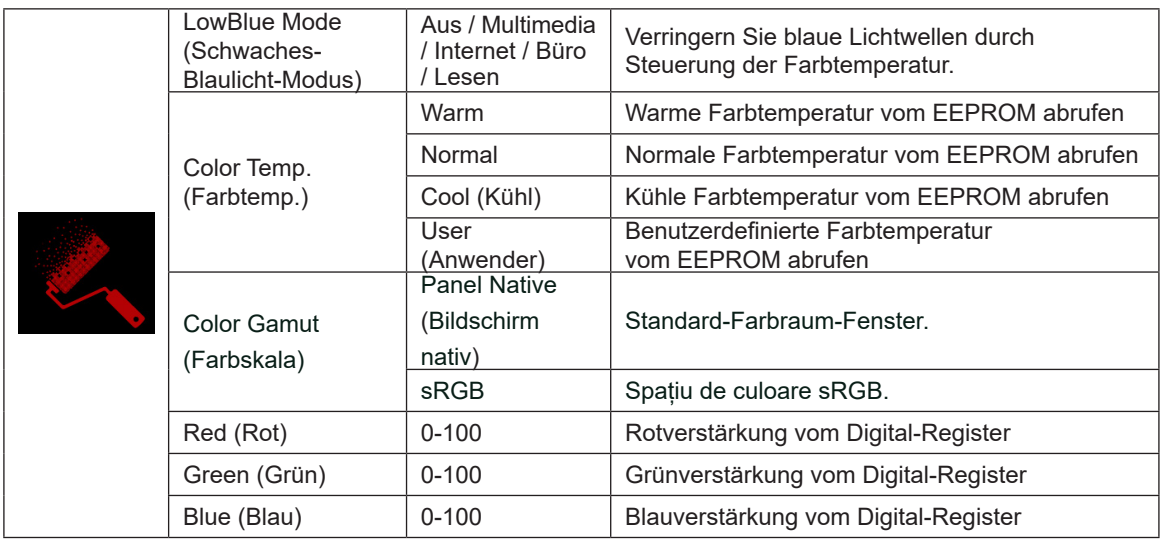

#### **Hinweis:**

1.Wenn "HDR-Modus" oder "HDR" unter "Bildeinrichtung" auf Nicht-Aus eingestellt ist, können alle Elemente unter "Bildeinrichtung" nicht angepasst werden.

2.Wenn Farbraum auf sRGB eingestellt ist, können alle anderen Elemente unter Farbeinstellungen nicht angepasst werden.

#### <span id="page-27-0"></span>**Audio**

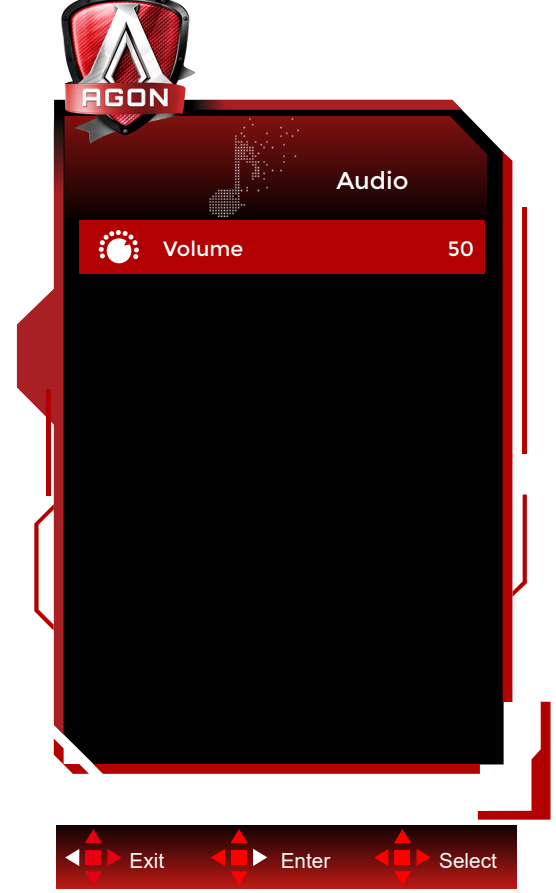

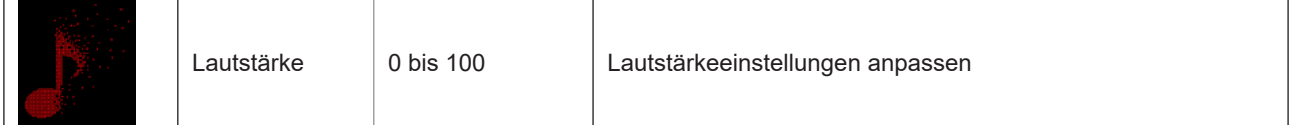

### <span id="page-28-0"></span>**Light FX**

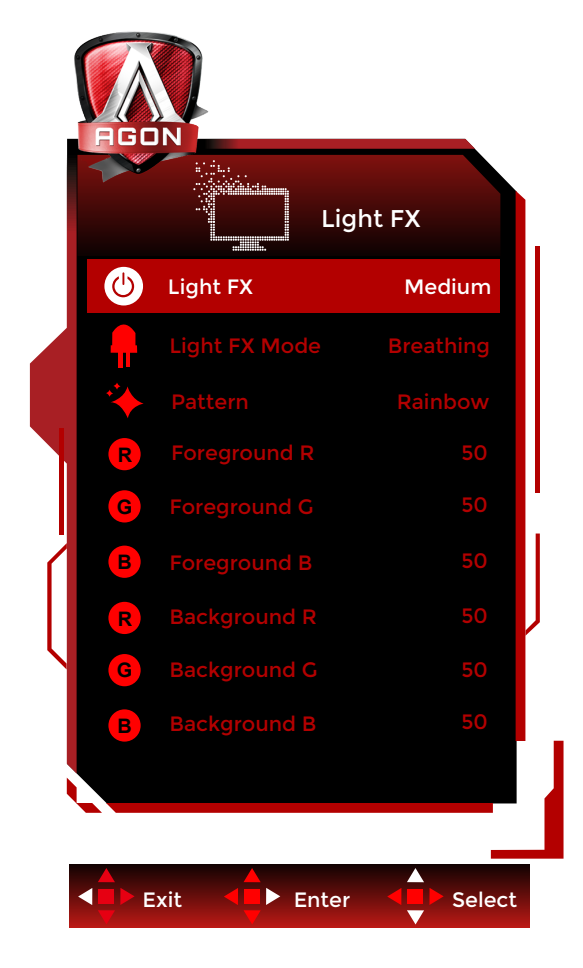

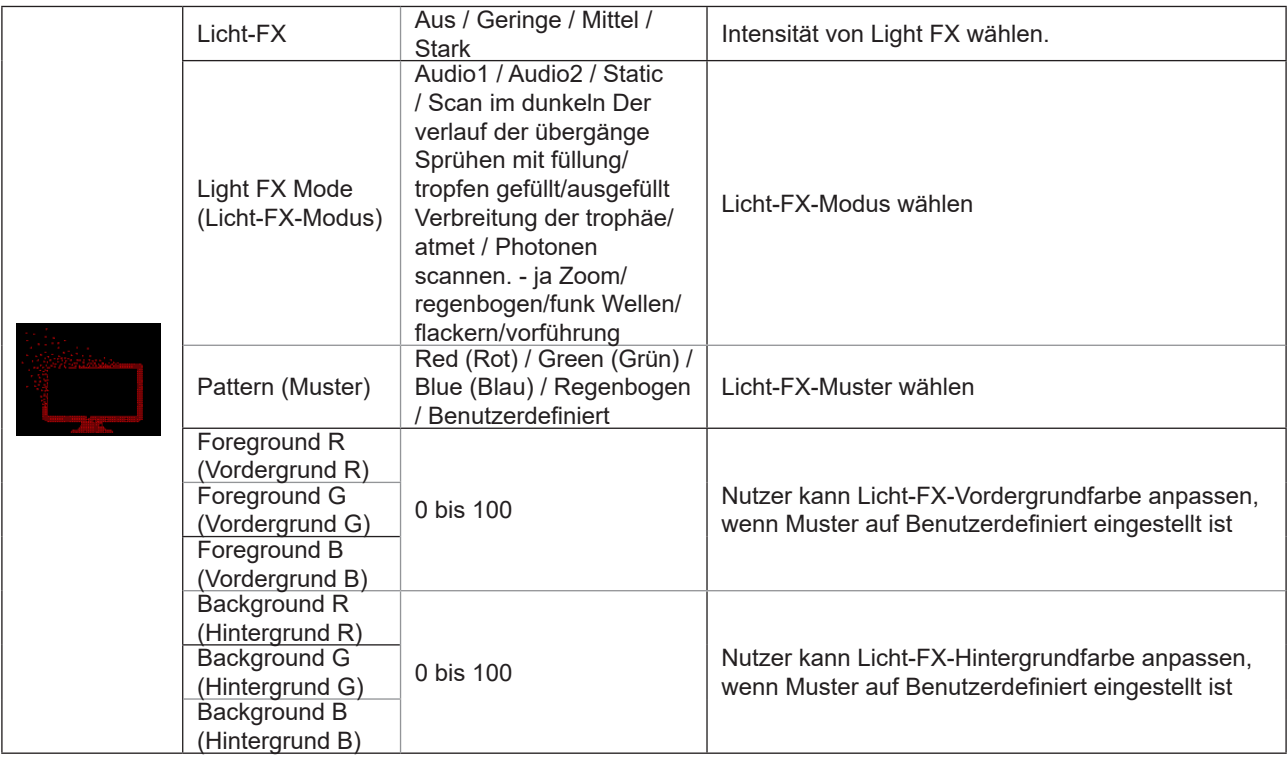

#### <span id="page-29-0"></span>**Extra**

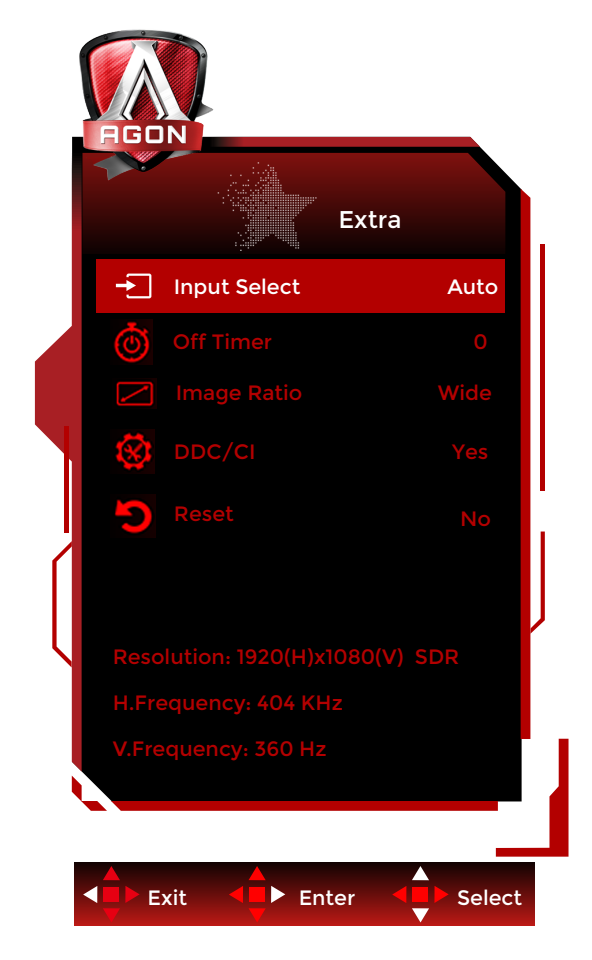

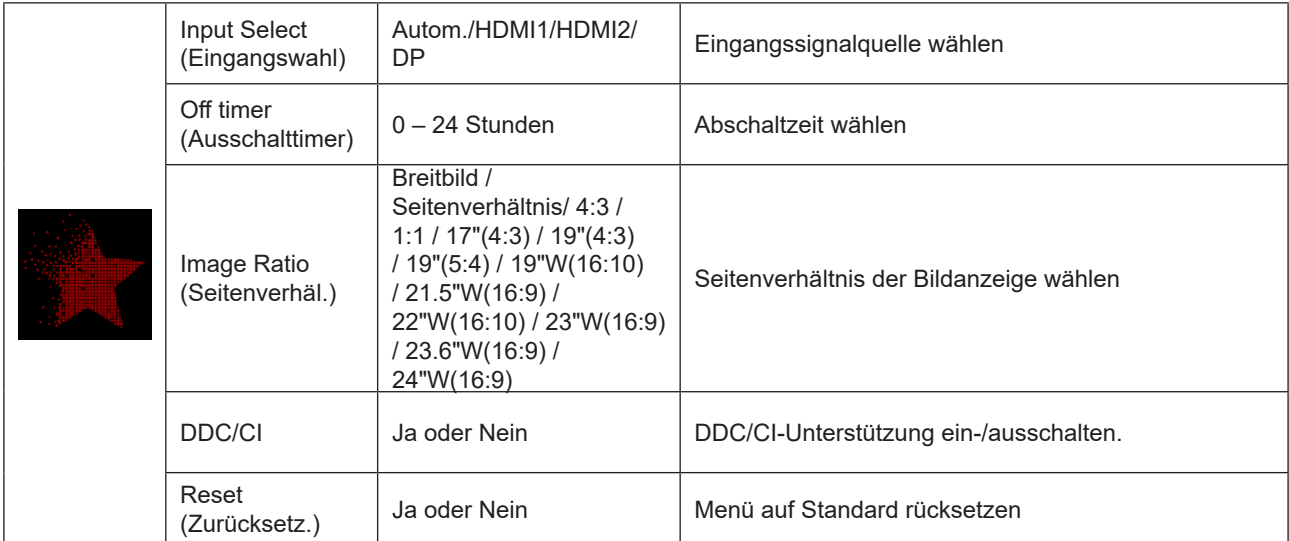

### <span id="page-30-0"></span>**OSD Setup (OSD-Einstellung)**

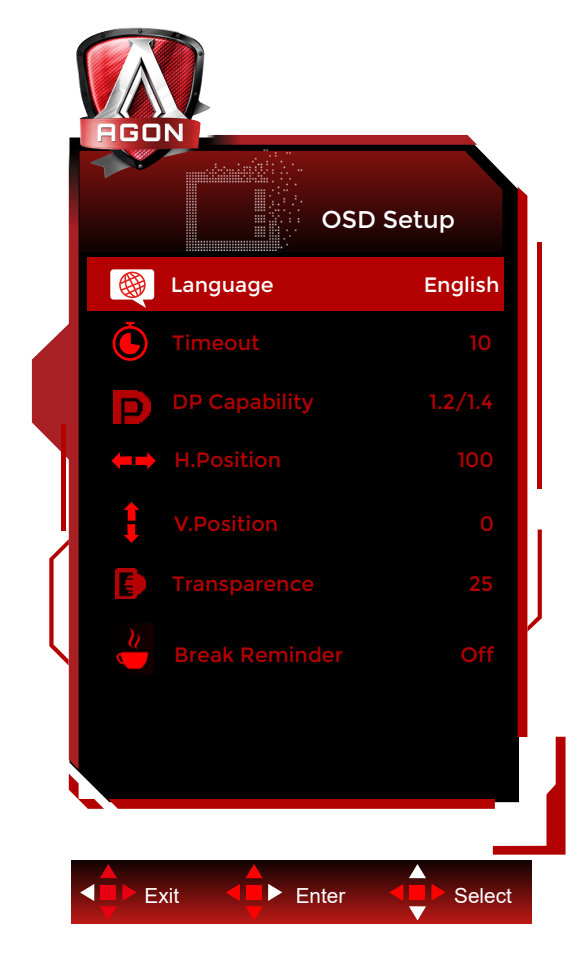

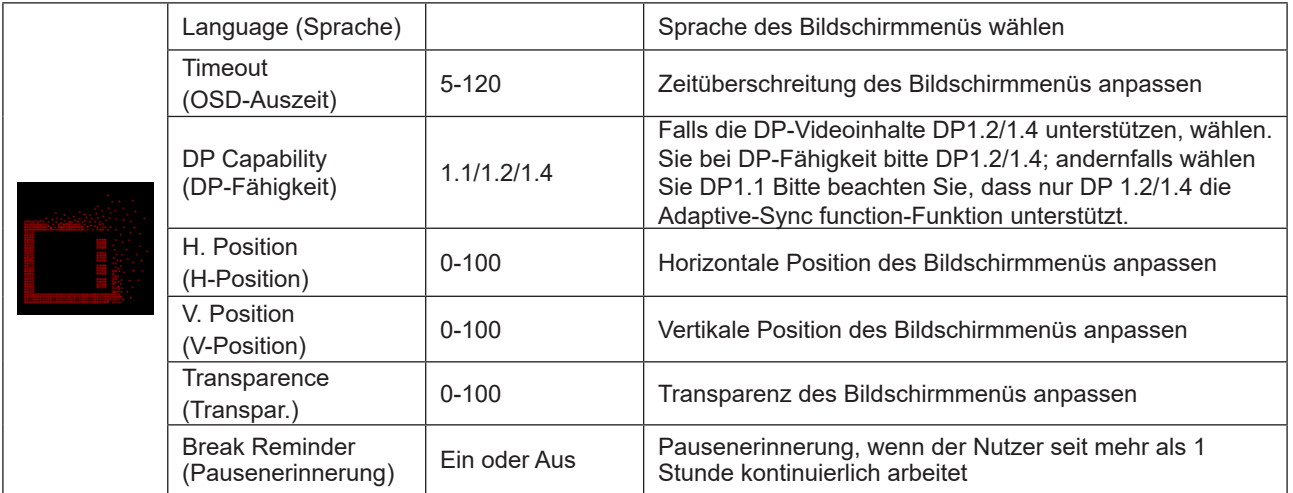

## <span id="page-31-0"></span>**LED-Anzeige**

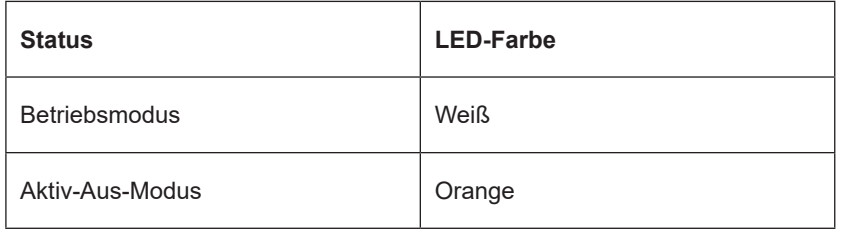

# <span id="page-32-0"></span>**Problemlösung**

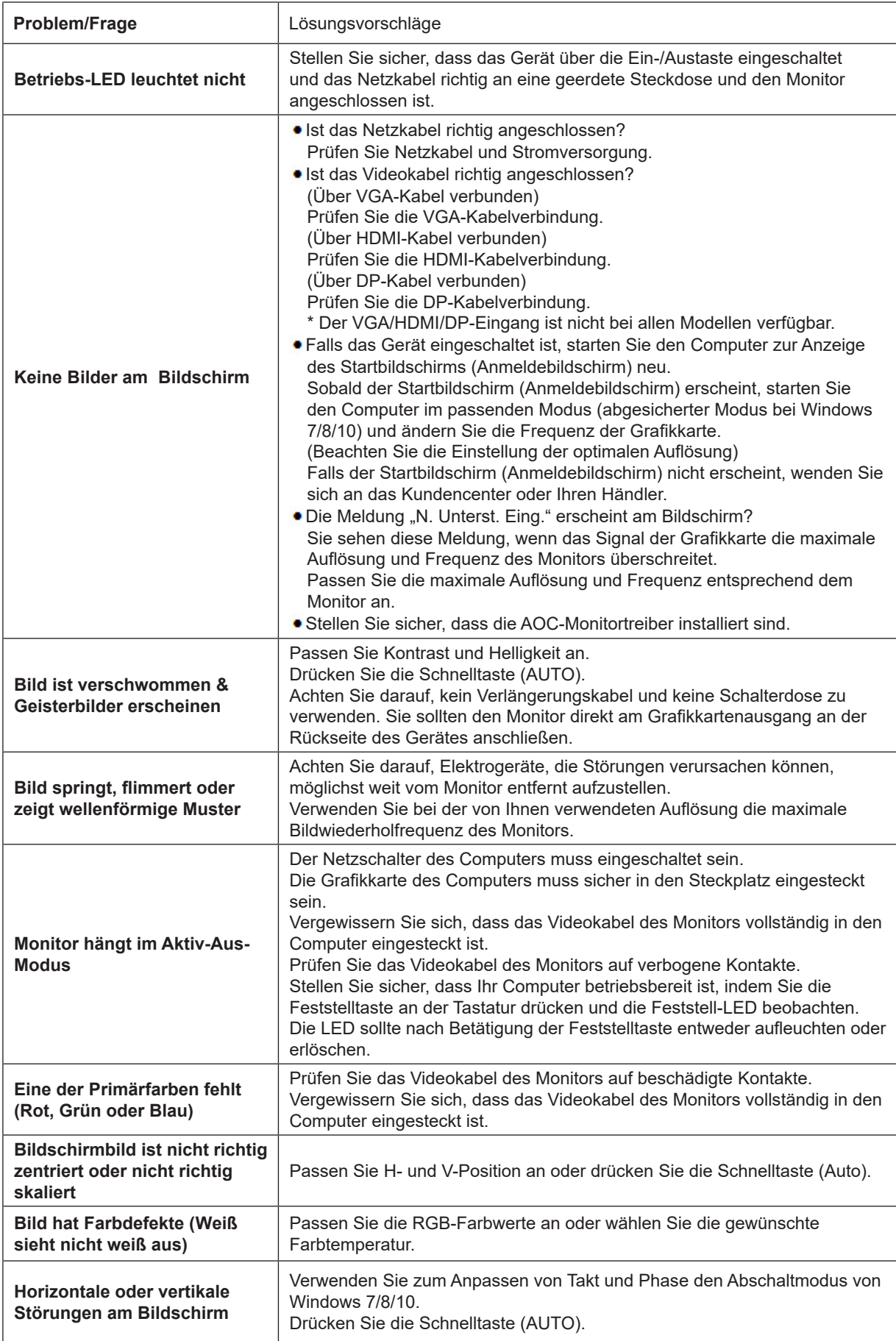

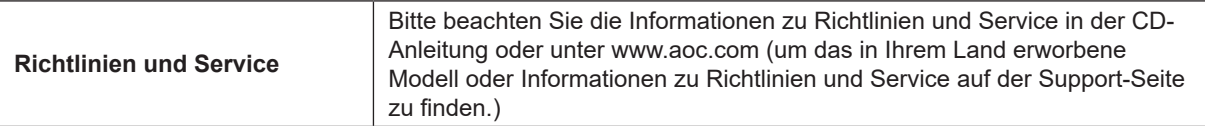

# <span id="page-34-0"></span>**Technische Daten**

## **Allgemeine Angaben**

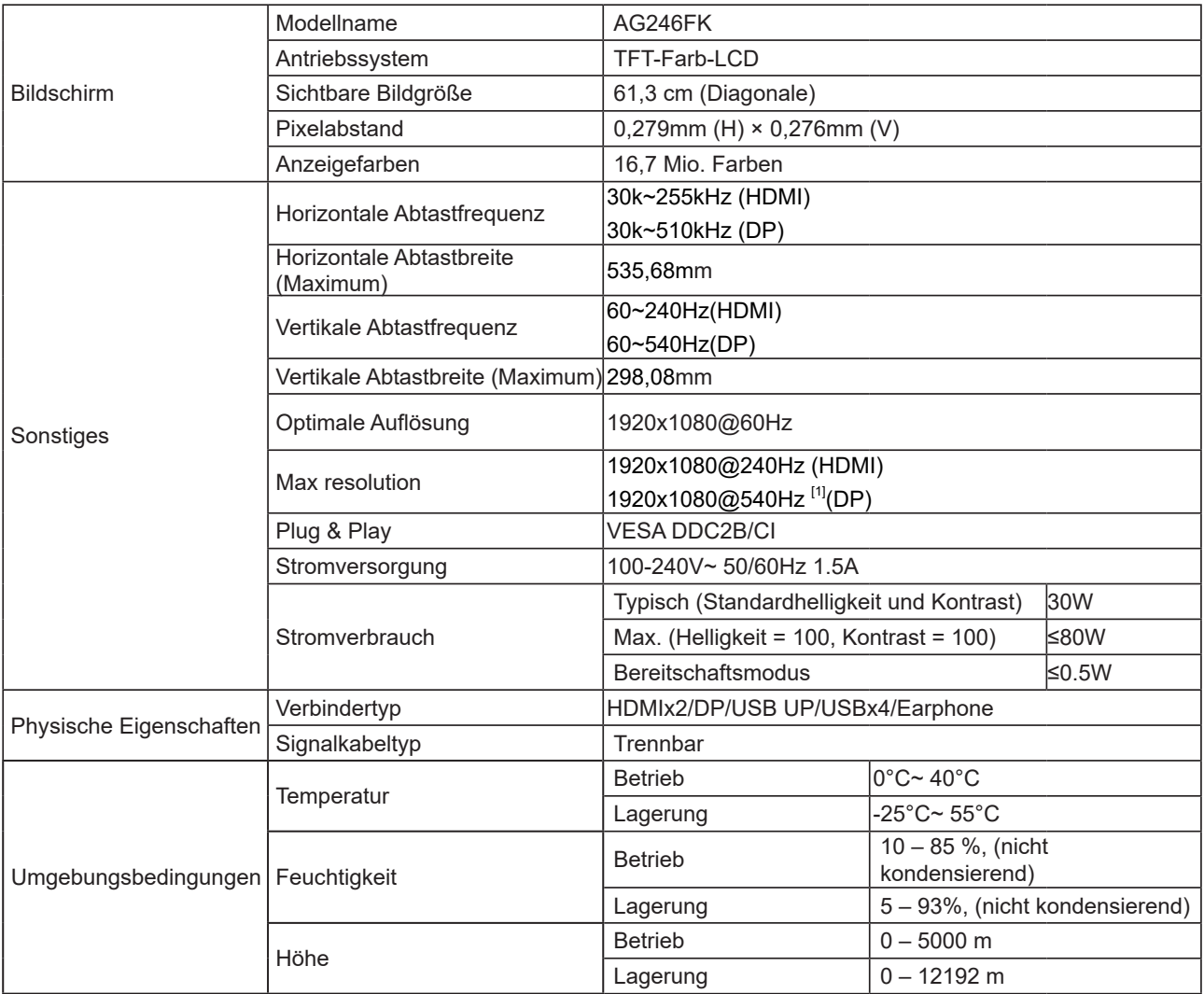

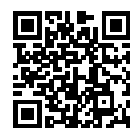

## <span id="page-35-0"></span>**Voreingestellte Anzeigemodi**

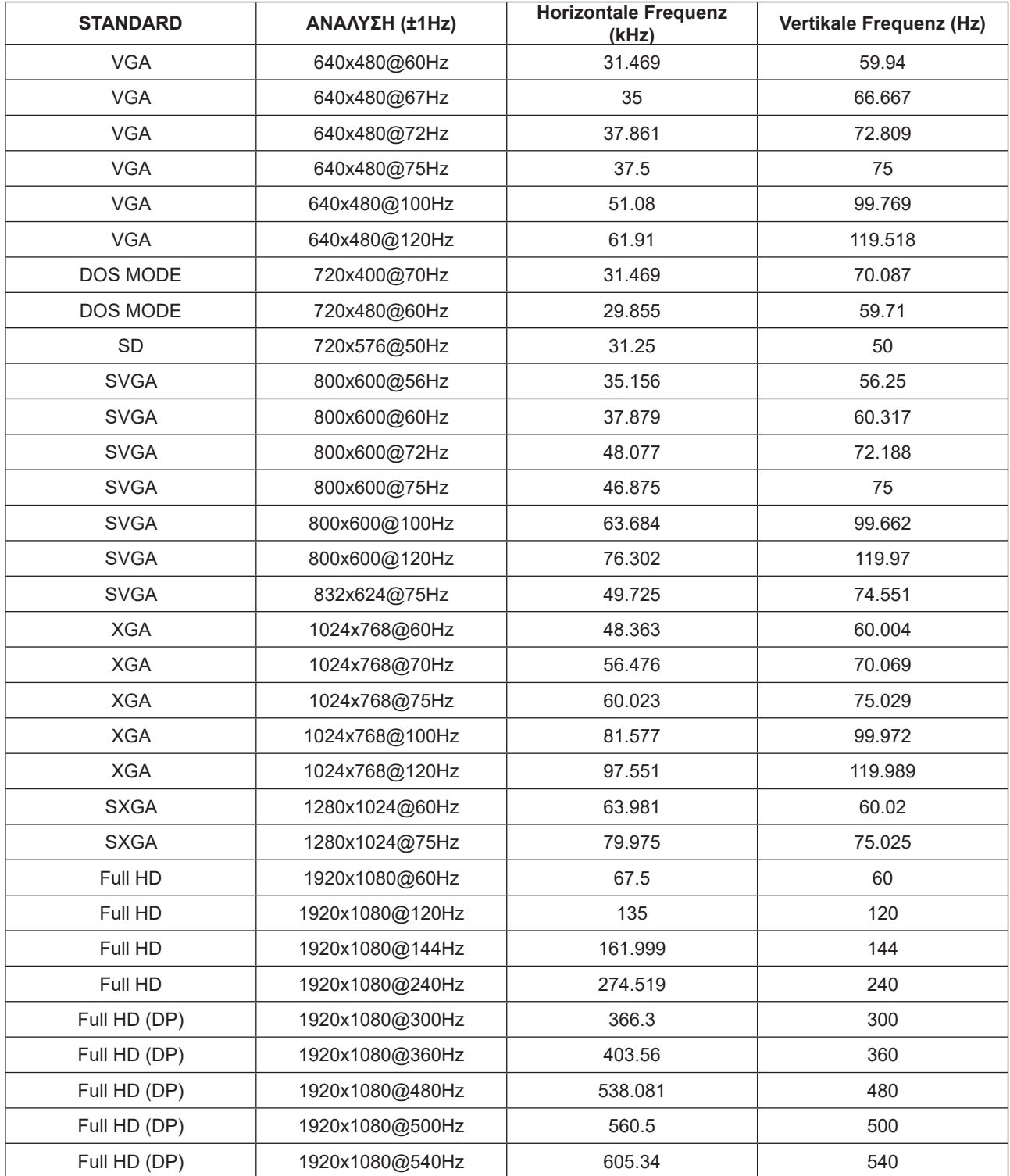

Hinweis: Entsprechend dem VESA-Standard gibt es möglicherweise einen bestimmten Fehler (+/- 1 Hz) bei der Berechnung der Bildwiederholfrequenz (Feldfrequenz) verschiedener Betriebssysteme und Grafikkarten. Zur Verbesserung der Kompatibilität muss die nominale Wiederholfrequenz dieses Produktes abgerundet werden. Orientieren Sie sich am tatsächlichen Produkt.

# <span id="page-36-0"></span>**Pinbelegung**

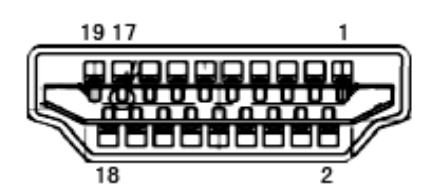

19-poliges Farbdisplay-Signalkabel

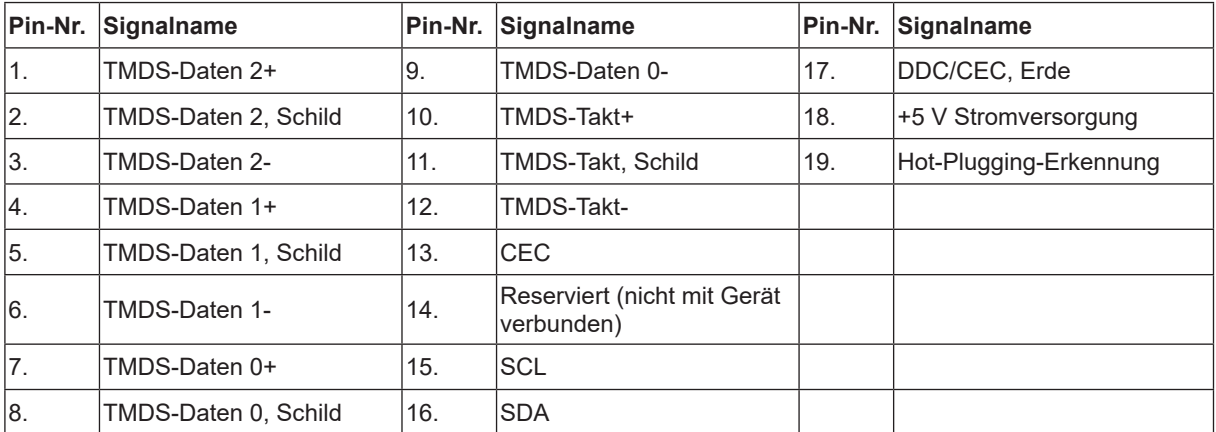

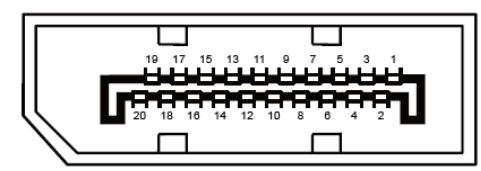

20-poliges Farbdisplay-Signalkabel

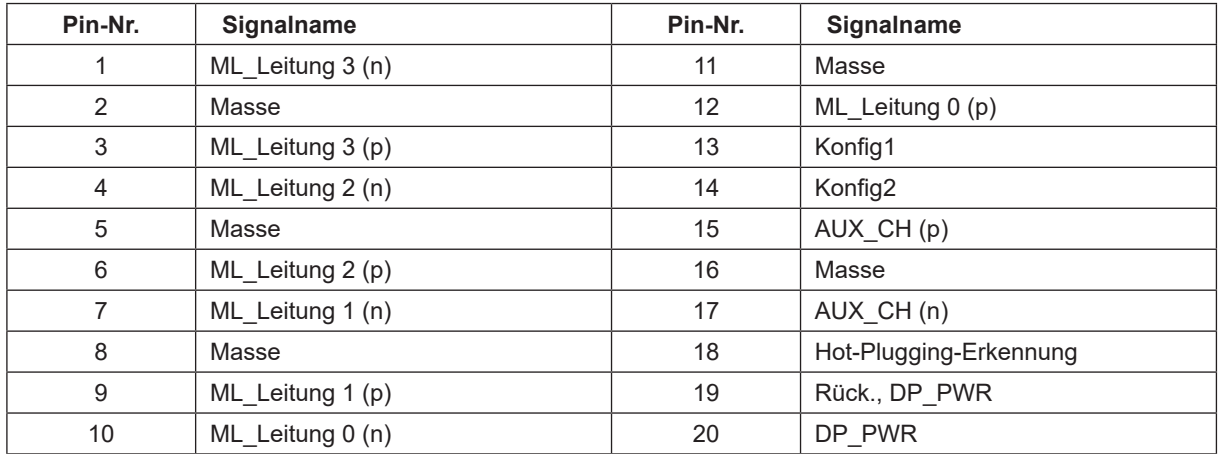

### <span id="page-37-0"></span>**Plug-and-Play**

#### **Plug & Play/DDC2B-Funktion**

Dieser Monitor ist entsprechend dem VESA DDC-Standard mit VESA DDC2B-Fähigkeiten ausgestattet. Sie ermöglichen dem Monitor, das Host-System über seine Identität zu informieren; zudem kann er je nach verwendetem DDC-Level zusätzliche Informationen über seine Anzeigefähigkeiten kommunizieren.

DDC2B ist ein bidirektionaler Datenkanal, der auf dem I2C-Protokoll basiert. Der Host kann EDID-Informationen über den DDC2B-Kanal abfragen.